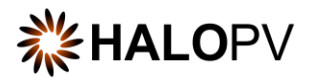

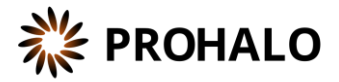

# Requirements-Intelligence Module-

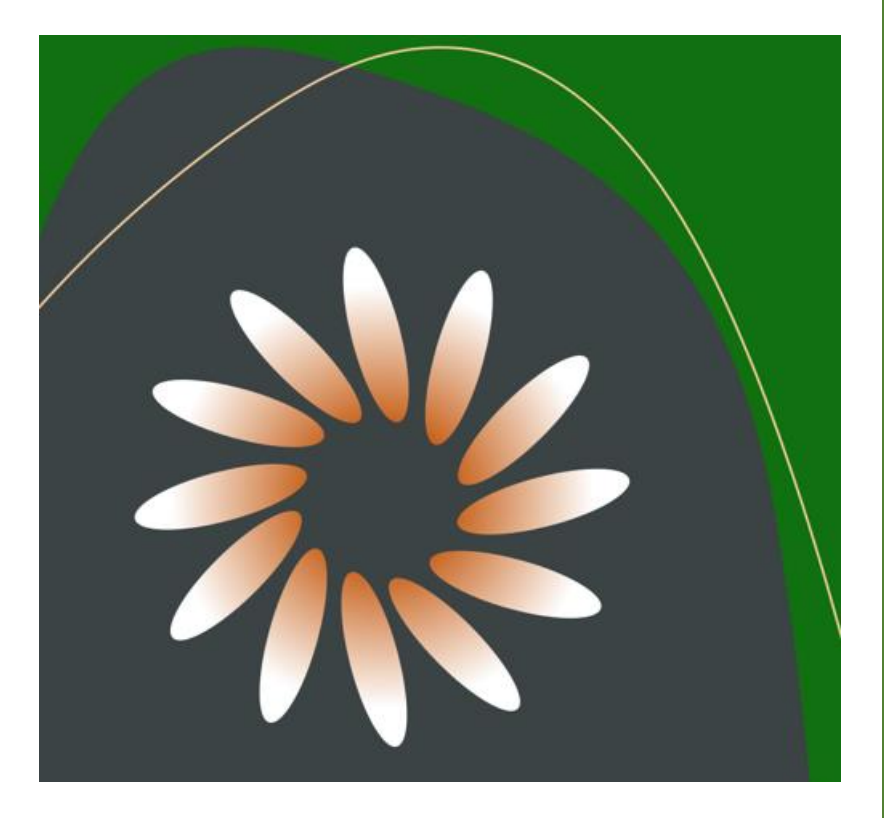

## HALOPV / PROHALO 4.X USER MANUAL

This is an end-user manual for the Requirements Intelligence module of the drug safety solution HALOPV / PROHALO.

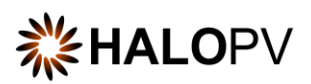

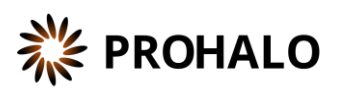

# Contents

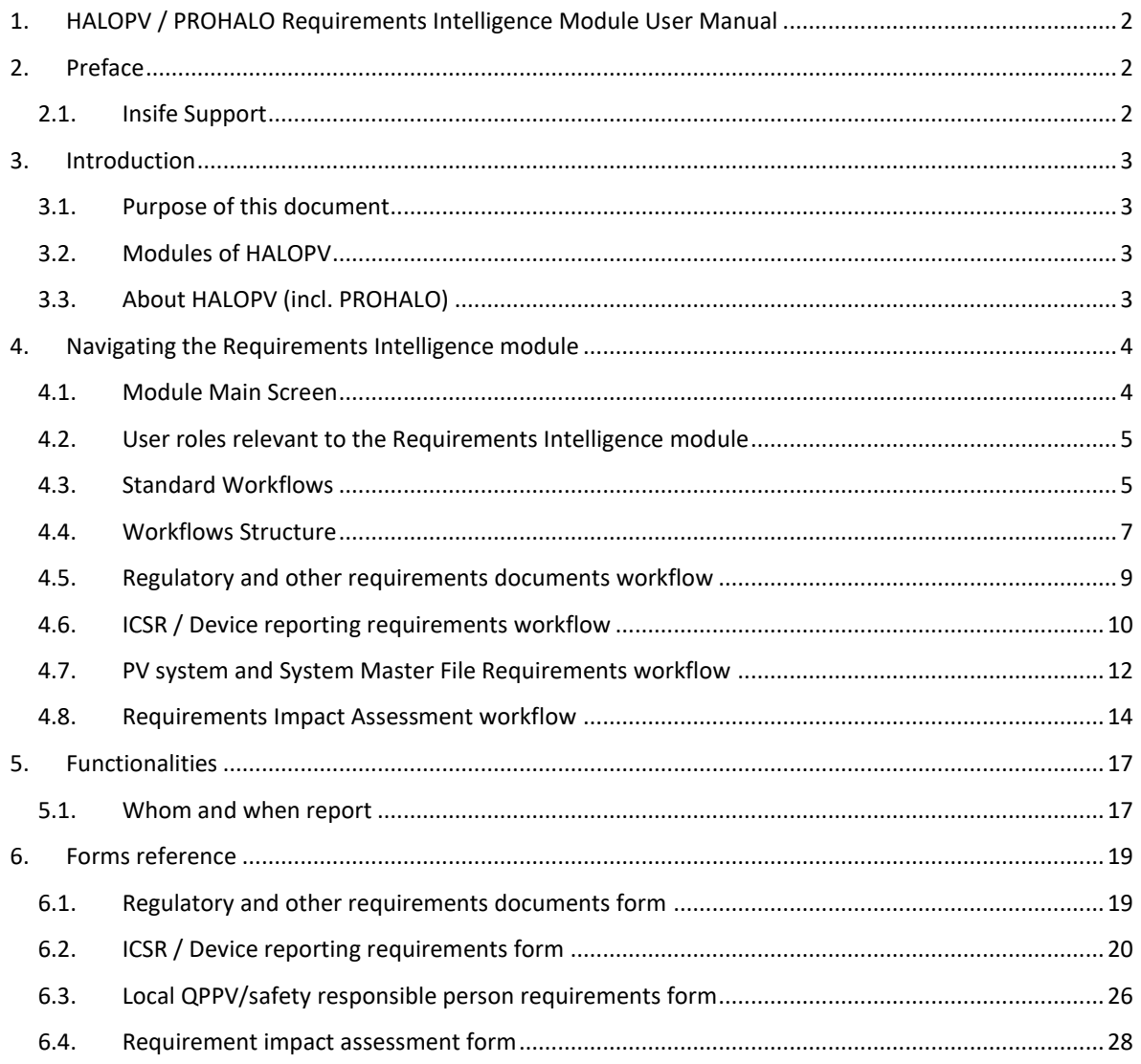

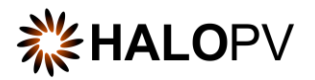

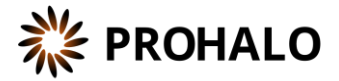

## <span id="page-2-0"></span>**1. HALOPV / PROHALO Requirements Intelligence Module User Manual**

User Manual - Release 4.X (4.2 released March 2023)

This software and related documentation are provided under a license agreement containing restrictions on use and disclosure and are protected by intellectual property laws. Except as expressly permitted in your license agreement or allowed by law, you may not use, copy, reproduce, translate, broadcast, modify, license, transmit, distribute, exhibit, perform, publish, or display any part, in any form, or by any means. Reverse engineering, disassembly, or decompilation of this software, unless required by law for interoperability, is prohibited.

The information contained herein is subject to change without notice and is not warranted to be error-free. If you find any errors, please report them to us in writing.

## <span id="page-2-1"></span>**2. Preface**

The latest product information, including release notes for HALOPV and multi-tenant HALOPV (branded as PROHALO) is available at

[https://www.halopv.com](https://www.halopv.com/) or

<https://insife.com/halopv>

#### <span id="page-2-2"></span>**2.1. Insife Support**

The Insife Support team can be reached at [support@insife.com](mailto:support@insife.com) 24/7, depending on the agreed terms. Furthermore, the Insife Support team handles upgrades related to Modules that require MedDRA codes, EDQM codes, WHO Drug dictionary, etc.

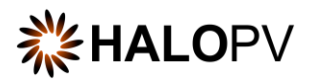

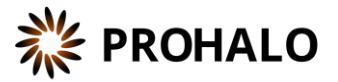

## <span id="page-3-0"></span>**3. Introduction**

#### <span id="page-3-1"></span>**3.1. Purpose of this document**

This User Manual describes the Requirements Intelligence module features of HALOPV. It is intended as a module guide, which should be considered in relation to one of general manuals. You will find a manual for each Module separately a[t https://insife.com/halopv-user-guides-tutorials.](https://insife.com/halopv-user-guides-tutorials)

The overall guide for using general features is available online on [General features \(insife.com\)](https://www.insife.com/_files/ugd/fa4eff_afe48091176f42b79677eadb139ee4f2.pdf?index=true)

#### <span id="page-3-2"></span>**3.2. Modules of HALOPV**

At the time of writing of this manual, the modules comprise of:

- Aggregate Reporting
- Agreement
- Clinical Trials
- Complaints
- Data Collection Programs
- Device Incidents Processing
- Entities
- ICSRs (Medicines and Vaccines Incidents)
- Labelling
- Literature Monitoring
- Medical Information and Communications
- Pharmacovigilance System Master File (PSMF)
- Products
- Quality
- Requirements Intelligence
- Risks
- Signals
- Submissions
- Training

Besides the modules, you will also find a separate manual for application administration and user administration i[n Admin Guide](https://www.insife.com/_files/ugd/fa4eff_20c4280cdffa450e8ef9c1f9a95c141a.pdf?index=true) (insife.com)

#### <span id="page-3-3"></span>**3.3. About HALOPV (incl. PROHALO)**

HALOPV is a cloud-based system. Internet connectivity is required, but you can use your computer, tablet, or smartphone to access the system. Your organization should have provided you with the correct link to access your instance of HALOPV.

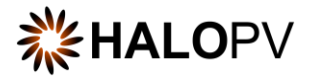

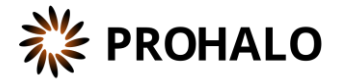

## <span id="page-4-0"></span>**4. Navigating the Requirements Intelligence module**

Once you log into HALOPV with your user credentials, on the left Menu, you will find the list of Modules to which your user has access. To review HALOPV access and general features, please refer to our **General Features User Manual** and **User Guide Introduction and Main Features.**

The **Requirements Intelligence module** will appear if your user profile has access to the Module.

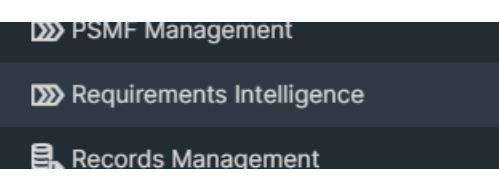

*Figure 1 Left menu, Requirements Intelligence is available for users with the appropriate access role*

#### <span id="page-4-1"></span>**4.1. Module Main Screen**

The main screen for the Module lists all available *workflows* as well as *functionalities* (if any, per default the **"Whom and When report"** is available)

It is important to note that the workflows may be configured to local requirements in your HALOPV setup. Hence the workflows may look different from the standards, and some workflows and menus might not be available to the user view.

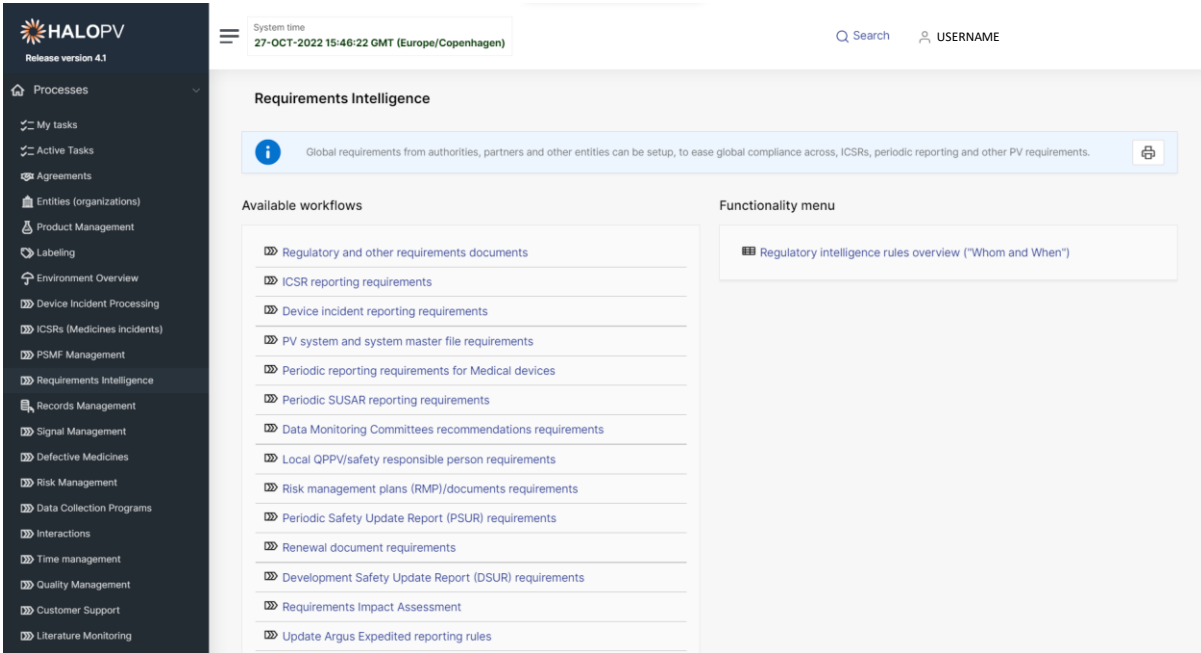

<span id="page-4-2"></span>*Figure 2 The standard list of Workflows and Functionality Menu items for the Requirements Intelligence Module*

Simply click on a workflow or functionality to access it.

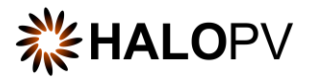

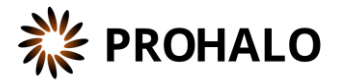

#### <span id="page-5-0"></span>**4.2. User roles relevant to the Requirements Intelligence module**

Users must be assigned roles to access the relevant modules. Furthermore, user roles can allow access or editing rights for a record in a specific workflow task step. Please consult the table below for standard user roles provided by the system. Your administrator may have configured other user roles. For a description on how to administer users and user roles, please refer to the **[Admin Guide \(insife.com\)](https://www.insife.com/_files/ugd/fa4eff_20c4280cdffa450e8ef9c1f9a95c141a.pdf?index=true)** 

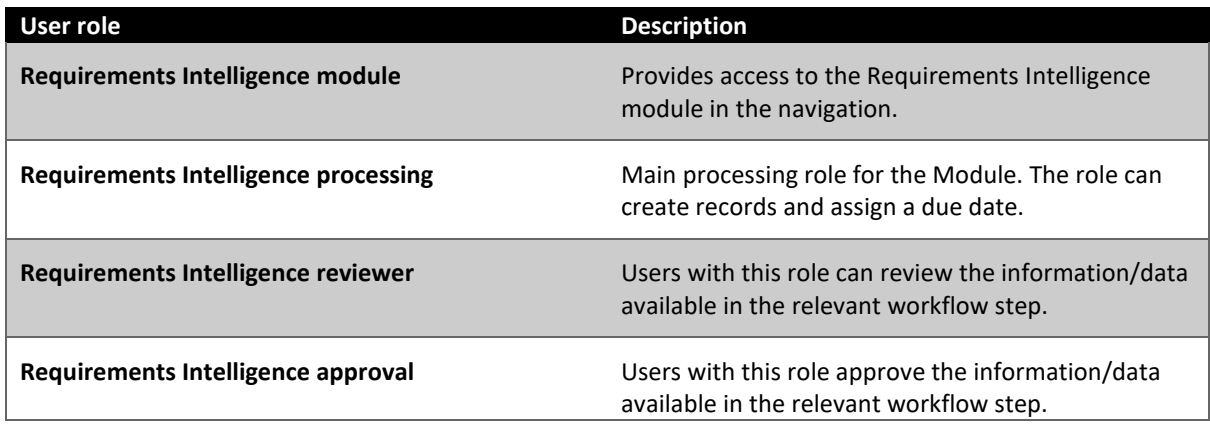

*Table 1 User roles for the Requirements Intelligence module*

#### <span id="page-5-1"></span>**4.3. Standard Workflows**

The Module comes pre-configured with several standard workflows. These are described in the following sections, including tasks and associated actions.

You can access a record worklist by clicking on one of the available workflows: **E.g., Regulatory and other requirements documents Records**. The view will display the record(s) created in the process workflow.

The Records worklist may have different columns, depending on the selected workflow. However, the principle is the same for all workflows. You will have a *Record ID, Title of the record, the Type, Current task, Overall Due date (the date the task is due to comply with set timelines),* etc.

It is important to note that the workflows may be configured to local requirements in your HALOPV / PROHALO setup; hence the workflows may look different to the standards.

**Clicking on a workflow** takes you to the worklist of the workflow, with all the records in the workflow at the current time. See also Figure 2 [The standard list of Workflows and Functionality Menu items for the](#page-4-2)  [Requirements Intelligence .](#page-4-2)

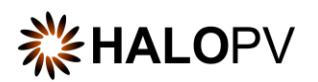

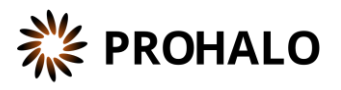

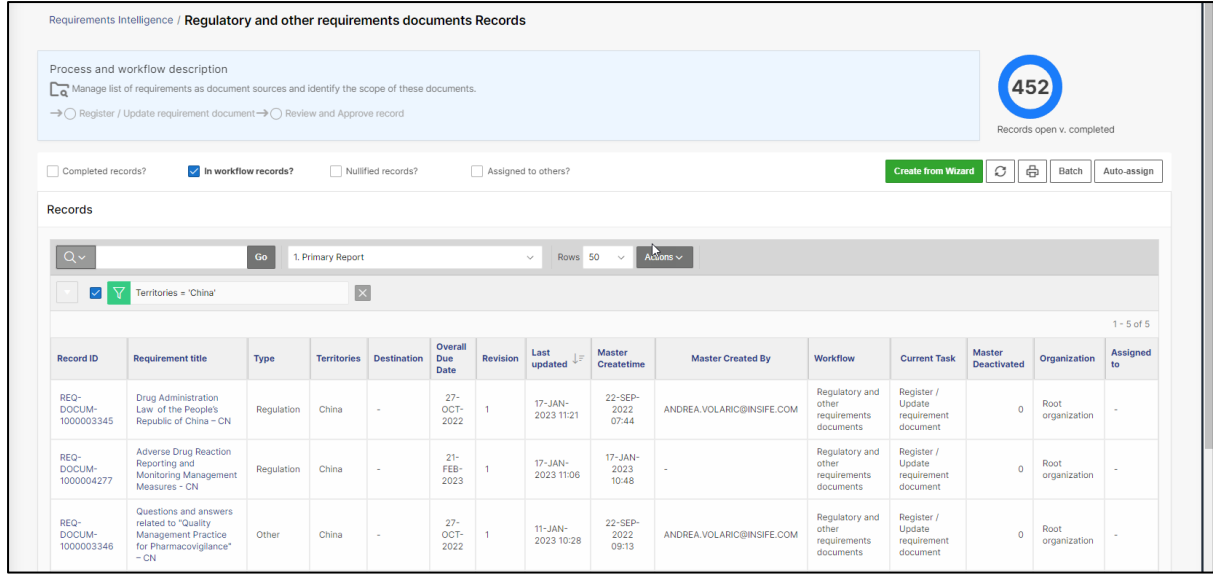

*Figure 3 When clicking on a workflow, the following screen displays the Process workflow description, current tasks (if configured,) and a worklist of records, where the Record ID or Title/Identifier can be clicked to access the individual record.*

End users can update reports using the **Actions** button**.** Please consult the User Guide on Interactive Reports.

Please note that access to Records is restricted to the user role assigned to you, e.g., 'You have read-only access to the current workflow' means that the user cannot create or nullify a record but can execute the task(s) assigned within the record if the role has been assigned.

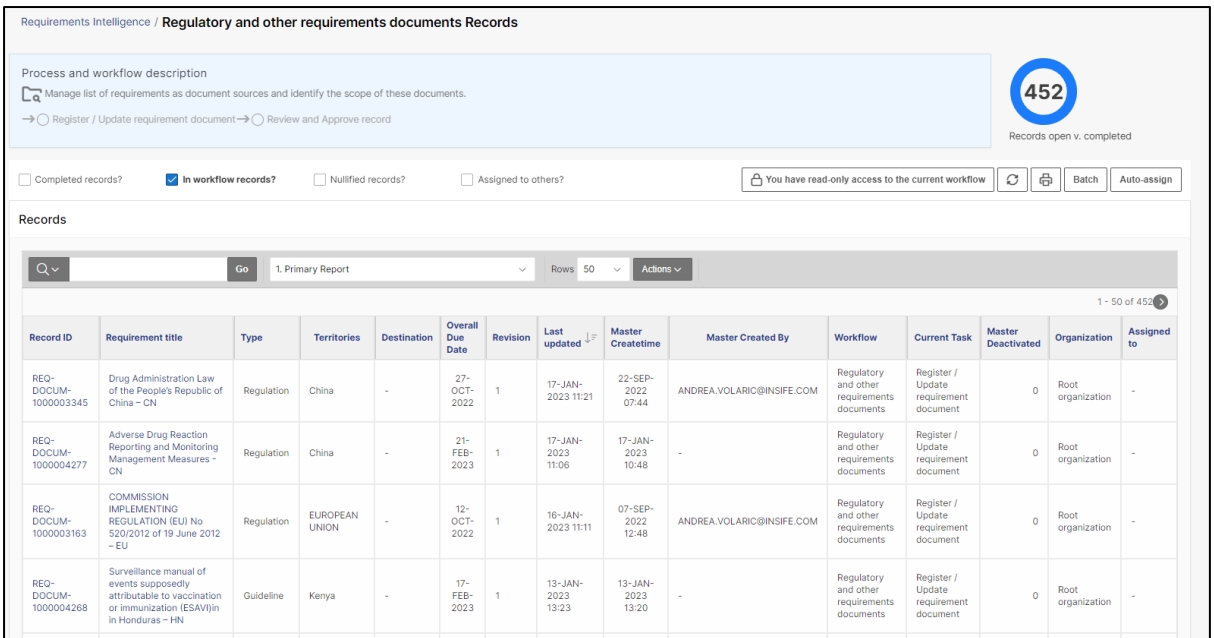

*Figure 4 The screen displays the user's restriction to create new records.*

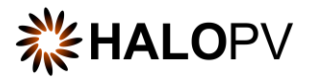

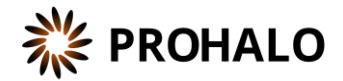

#### <span id="page-7-0"></span>**4.4. Workflows Structure**

Clicking on the **"Record ID"** or **"Title/Identifier"** takes you to the individual record, as shown below.

| View/edit record                                                                                                    |                                              |           |                                                |                      |                                           |                  |                                 |                  |        | $\times$               |
|----------------------------------------------------------------------------------------------------|----------------------------------------------|-----------|------------------------------------------------|----------------------|-------------------------------------------|------------------|---------------------------------|------------------|--------|------------------------|
| $\bullet$ $\bullet$ $\rightarrow$ (4) Register / Update ICSR reporting requirements $\rightarrow$ C Review and Approve ICSR / Device reporting requirements<br>×                      |                                              |           |                                                |                      |                                           |                  |                                 |                  |        |                        |
| KE - MOH-1d-E2B-Dom-AEFI_S/Cluster of AEFI-PM (REQ-ICSR-1000003573) - Spontaneous - Drug (Revision 1) D ICSR / Device reporting requirements                                          |                                              |           |                                                |                      |                                           |                  |                                 |                  |        |                        |
| <b>Task instructions</b><br>Register or update the ICSR reporting rule - Add type and effective<br>date on the main form and click the Details form link to populate<br>rule details. | Task activities (red status means mandatory) |           |                                                |                      |                                           |                  |                                 |                  |        |                        |
|                                                                                                    | <b>Data forms</b>                            |           |                                                | <b>Status</b>        |                                           |                  | Links / other activities        |                  |        |                        |
|                                                                                                    | ICSR / Device Requirements details form      |           |                                                | $\bullet$            |                                           |                  | ← Associate Regulatory source   |                  |        |                        |
| <b>Reporting destination</b>                                                                                                    |                                              |           |                                                |                      |                                           |                  |                                 |                  |        |                        |
| KE - MOH (The Pharmacy and Poisons Board)                                                                                                    | Description                                  |           |                                                |                      |                                           |                  |                                 |                  |        |                        |
| About                                                                                                    | Description                                  |           |                                                |                      |                                           |                  |                                 |                  |        |                        |
| Priority: Set priority                                                                                                    |                                              |           |                                                |                      |                                           |                  |                                 |                  |        |                        |
| Role to process task: @ Requirements Intelligence processing                                                                                                    |                                              |           |                                                |                      |                                           |                  |                                 |                  |        |                        |
| Assigned user: Assign user   Assign to me   Auto-assign                                                                                                    |                                              |           |                                                |                      |                                           |                  |                                 |                  |        |                        |
| Task due: <b>3</b> 23-NOV-2022                                                                                                    |                                              |           |                                                |                      |                                           |                  |                                 |                  |        |                        |
| Workflow due: <b>Q</b> 23-NOV-2022                                                                                                    |                                              |           |                                                |                      |                                           |                  |                                 |                  |        |                        |
| <b>O</b> Tags                                                                                                    |                                              |           |                                                |                      |                                           |                  |                                 |                  |        |                        |
|                                                                                                    |                                              |           |                                                |                      |                                           |                  |                                 |                  |        |                        |
| Add Related record &                                                                                                    |                                              |           | $\triangleright$                               |                      |                                           |                  |                                 |                  |        |                        |
| <b>Related Records</b>                                                                                                    |                                              |           |                                                |                      |                                           |                  |                                 |                  |        |                        |
| $Q \vee$<br>$\lambda$ ctions $\sim$                                                                                                    |                                              |           |                                                |                      |                                           |                  |                                 |                  |        |                        |
| Title                                                                                                    |                                              | Type      | Workflow                                       | Organization         | <b>Status</b>                             | <b>Territory</b> | <b>Reporting</b><br>destination | <b>Link Type</b> | Reason | Created                |
| Guideline for Monitoring, Reporting and Managing Adverse Events Following Immunization (AEFI) in<br>Kenya - KE - [Parent] (1000003541)                                                |                                              | Guideline | Regulatory and other requirements<br>documents | Root<br>organization | Register / Update requirement<br>document | Kenya<br>(KE)    |                                 | Linked<br>record |        | 18-OCT-2022<br>09:39AM |

*Figure 5 The screen displays an example of a user with the role of accessing the first step.*

A Workflow shows a graphical representation of an active and inactive step, your role, the tasks assigned to that role, and the due date.

When a user has a record open, no other user can perform activities in the record. The record will be in a locked state.

The **Task instructions** are shown in the application on the left side of the screen, highlighted in yellow. Follow the task instruction for further information about the step.

The **About section** shows the role requires to access the step, the due task date, and the overall due date of the workflow.

The record view also displays the current user in the step. This means no other user can perform any task in the current step.

The **Task activities** and **Link/other activities** sections contain all required tasks buttons to execute in the step.

The top part of the view shows a link to the parent record **'Regulatory and other requirements documents'**. The current process step is highlighted in bold.

A workflow step may have task actions. The status is marked with colors:

- **Green mark:** the task is not mandatory.
- **Red mark:** the task action is mandatory, and the task cannot be completed before it is done.
- **Pending actions:** the task has activated validation rule(s). This is usually linked to a mandatory task (red mark) that requires your attention.

If an existing record should be moved to a further step, **e.g.,** from **Register / Update ICSR reporting requirements** to **Review and Approve ICSR / Device reporting requirements**, the user can use the *change* 

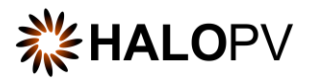

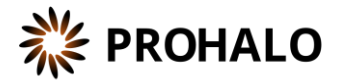

*Workflow*  $\overline{\mathbf{x}}$  standard functionality located on the left corner of the record view. This applies to workflows that have more steps.

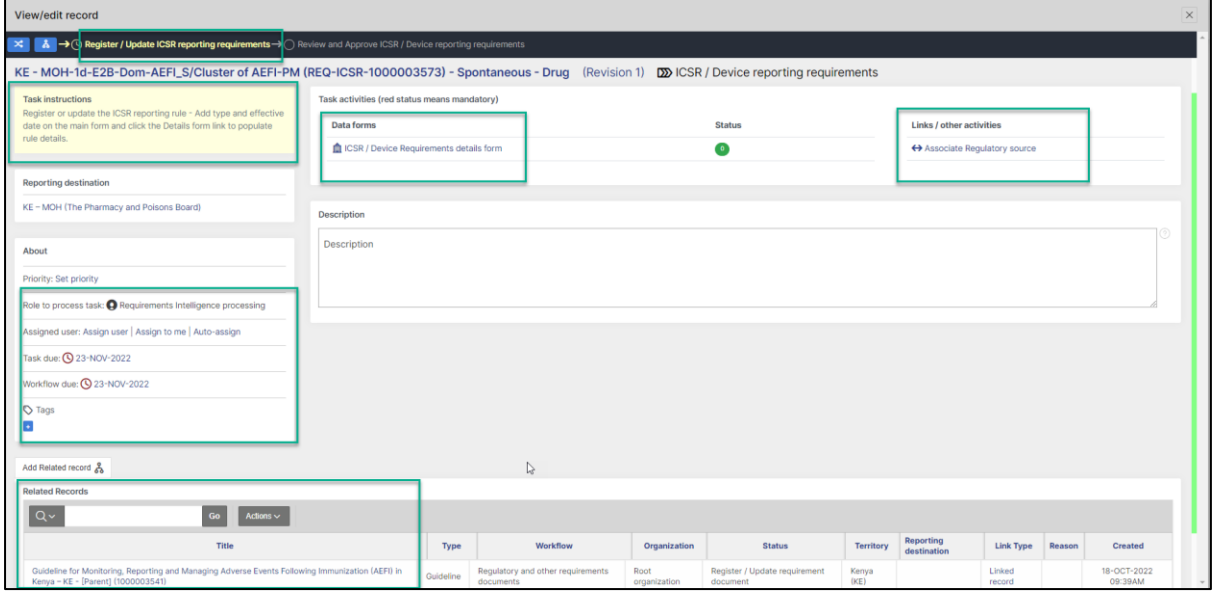

*Figure 6: Example of a workflow with two steps*

**To link a child record or create a linked record;** First click "**Associate Regulatory source"** in the **Links/other activities** section *(see figure above).* Then click on the **Document process scope** and select the relevant process from the dropdown list. On **Selected record,** choose the relevant record.

In the 'Linked details' section, select the **Type of link** and press 'Save link'.

Once the linked record is saved, it will be displayed in the **Related Records** section (*see figure above)*.

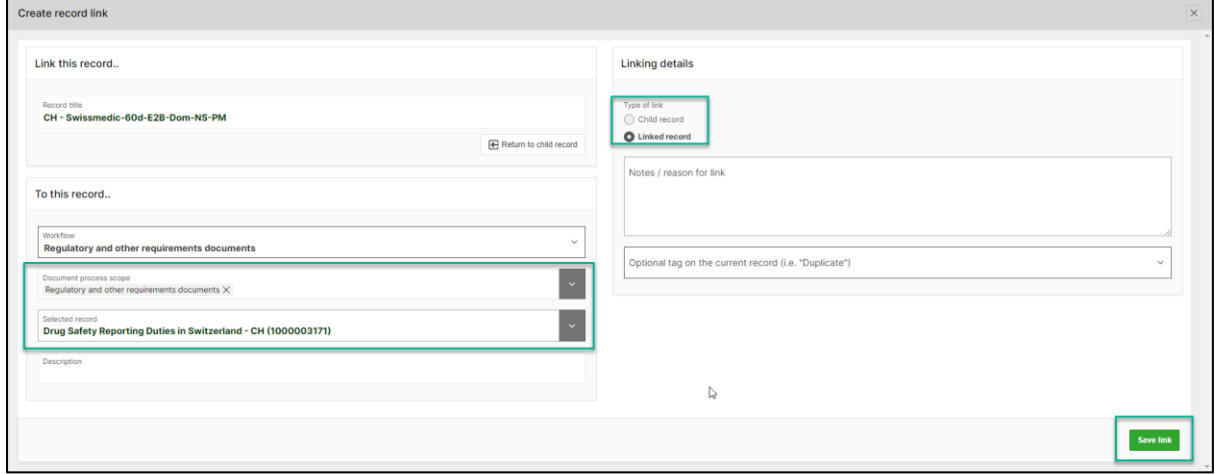

*Figure 7: Example of how to link a record*

The Related Records section will display linked, parent, or child records. It is possible to remove the link by clicking Linked record. A new box opens, and the user press the "**Remove link."** 

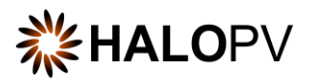

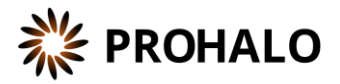

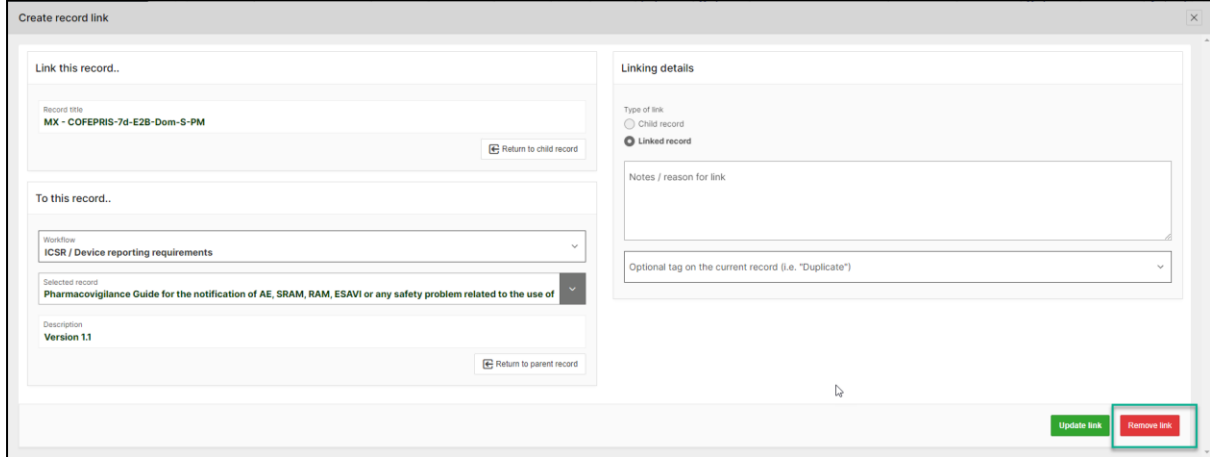

*Figure 8: Example of how to remove a linked record*

#### <span id="page-9-0"></span>**4.5. Regulatory and other requirements documents workflow**

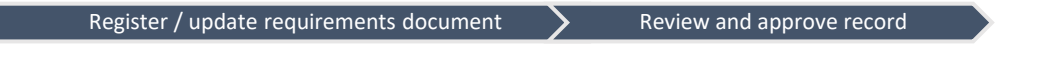

The purpose of the workflow is to manage the list of requirements as records with document sources and identify the scope of these documents.

The workflow consists of two task steps:

г

- *Register / update requirement document [\(4.5.1\)](#page-9-1)*
- *Review and approve record [4.5.2\)](#page-10-1)*

The following sections will explain the tasks in further detail:

#### <span id="page-9-1"></span>**4.5.1. Register / update requirement document task step**

The task step instructions are shown in the application on the left side of the screen in yellow highlight. Please follow the task instruction for further information about the step.

#### **Task instructions (as shown in the application):**

*Register or update a requirement document such as legislation or guideline from a regulatory source*.

As with any other task in the application, you must have the corresponding role assigned in order to be able to process the record in the task step. The first task step contains two actions:

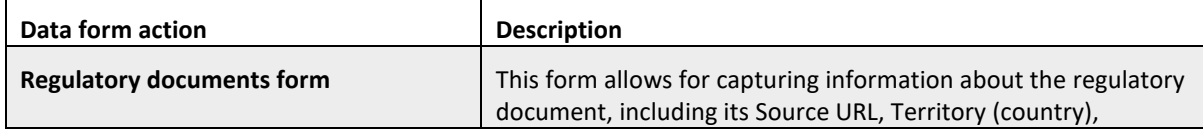

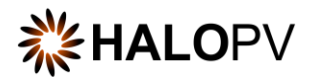

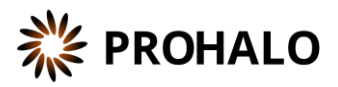

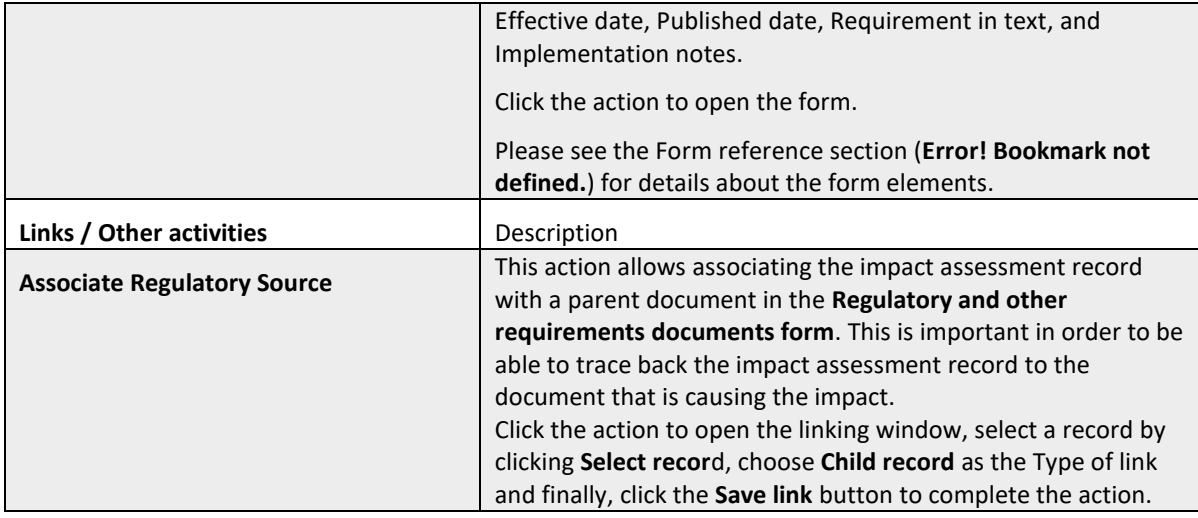

#### <span id="page-10-1"></span>**4.5.2. Review and approve record task step**

The task step instructions are shown in the application on the left side of the screen in yellow highlight. Please follow the task instruction for further information about the step.

#### **Task instructions (as shown in the application):**

*Review and approve the provided requirements documents information. Once the Task Activities are completed, please click on the Complete Task button to finalize the registration.*

As with any other task in the application, you must have the corresponding role assigned in order to be able to process the record in the task step. The first task step contains one action:

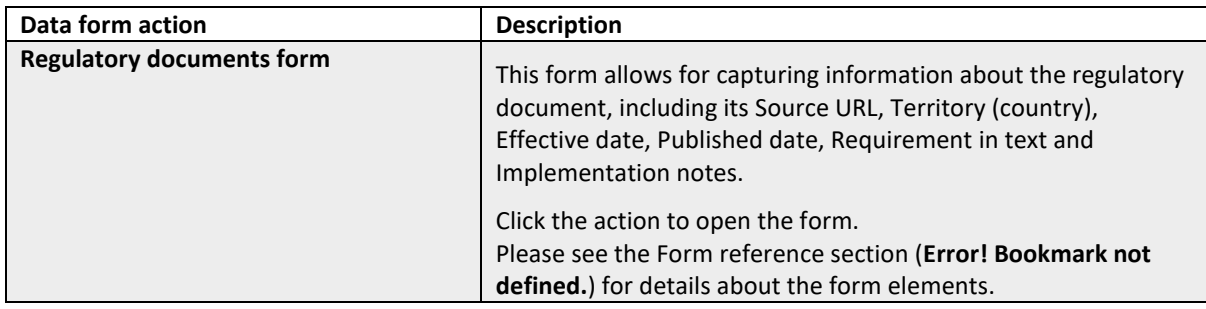

#### <span id="page-10-0"></span>**4.6. ICSR / Device reporting requirements workflow**

Register / update ICSR/Device reporting requirements > Review and Approve ICSR/Device reporting requirements

The purpose of the workflow is to maintain a list of reporting requirements of ICSRs and Devices and their rules to third parties.

The workflow consists of two task steps:

- *Register / update ICSR/Device reporting requirements [\(4.6.1\)](#page-11-0)*
- *Review and Approve ICSR/Device reporting requirements [\(4.6.2\)](#page-11-1)*

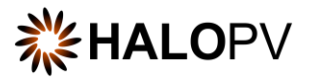

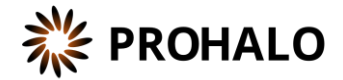

The following sections will explain the tasks in further detail:

#### <span id="page-11-0"></span>**4.6.1. Register / update ICSR/Device reporting requirements task step**

The task step instructions are shown in the application on the left side of the screen in yellow highlight. Please follow the task instruction for further information about the step.

#### **Task instructions (as shown in the application):**

*Register or update the ICSR/Device reporting rule - Add type and due date on the main form and click the Details form link to populate rule details.*

As with any other task in the application, you must have the corresponding role assigned in order to be able to process the record in the task step. The first task step contains two actions:

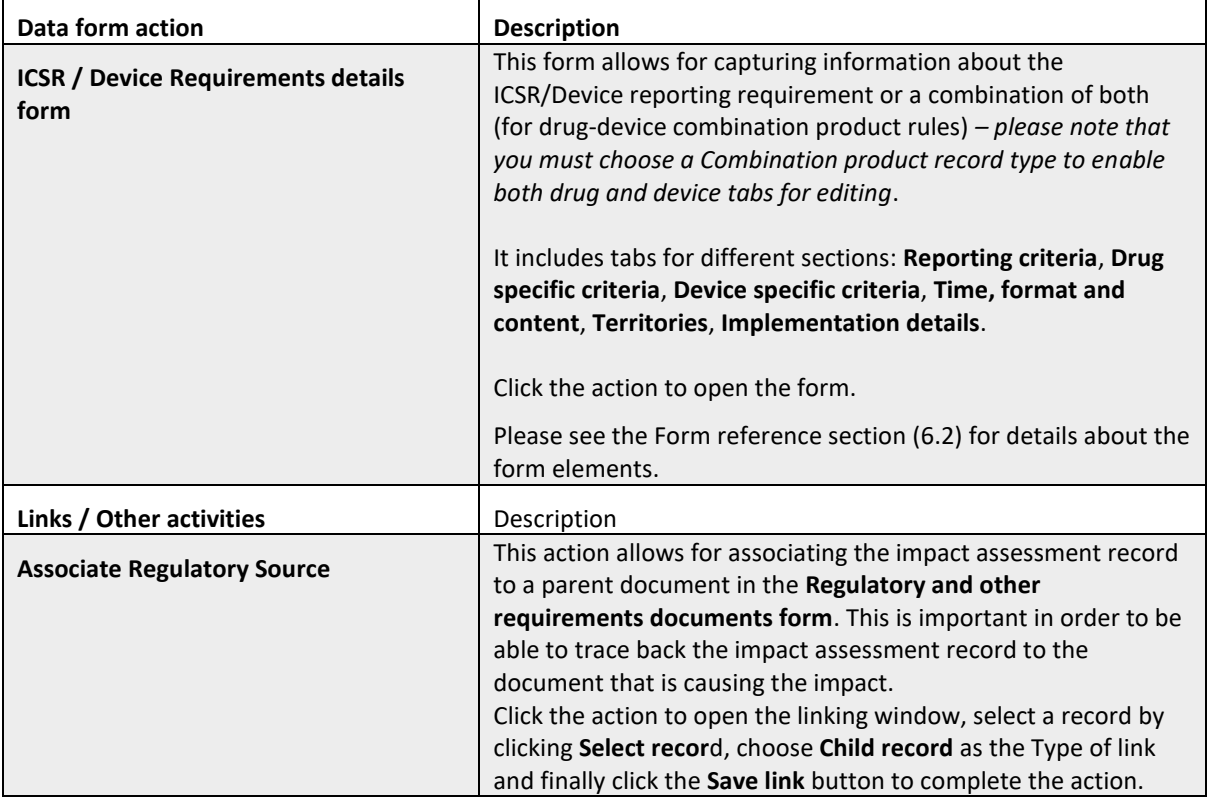

#### <span id="page-11-1"></span>**4.6.2. Review and Approve ICSR/Device reporting requirements task step**

The task step instructions are shown in the application on the left side of the screen in yellow highlight. Please follow the task instruction for further information about the step.

#### **Task instructions (as shown in the application):**

*Review and approve the provided requirements form information. Once the Task Activities are completed, please click on the Complete Task button to finalize the registration.*

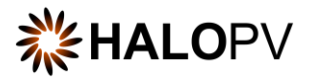

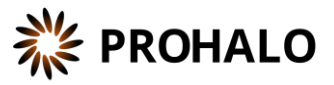

As with any other task in the application, you must have the corresponding role assigned in order to be able to process the record in the task step. The first task step contains one action:

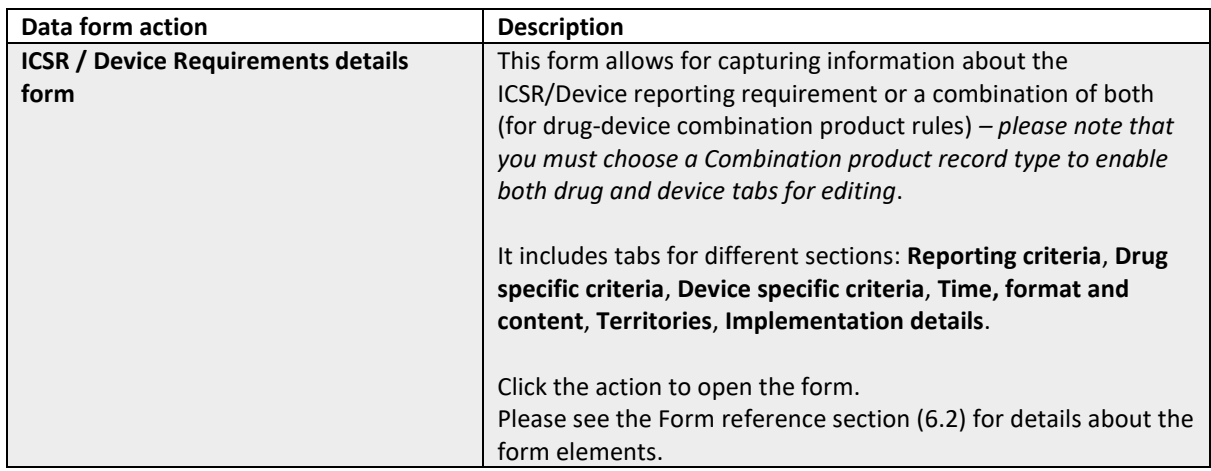

#### <span id="page-12-0"></span>**4.7. PV system and System Master File Requirements workflow**

Register PV system and System Master File requirements Review and Approve PV system and System Master File requirements

The purpose of the workflow is to maintain an overview of relevant documents needed at each territory to fulfill PSMF, and local responsible person.

The workflow consists of two task steps:

- *Register PV system and System Master File requirements [\(4.7.1\)](#page-12-1)*
- *Review and Approve PV system and System Master File requirements [\(4.7.2\)](#page-13-0)*

The following sections will explain the tasks in further detail:

#### <span id="page-12-1"></span>**4.7.1. Register PV system and System Master File requirements task step**

The task step instructions are shown in the application on the left side of the screen in yellow highlight. Please follow the task instruction for further information about the step.

#### **Task instructions (as shown in the application):**

*Requirements for PV system and system master file are captured in the form. Please click on the Complete Task button to progress the registration to the next task step.*

As with any other task in the application, you must have the corresponding role assigned in order to be able to process the record in the task step. The first task step contains two actions:

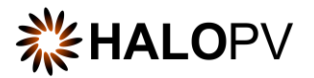

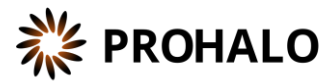

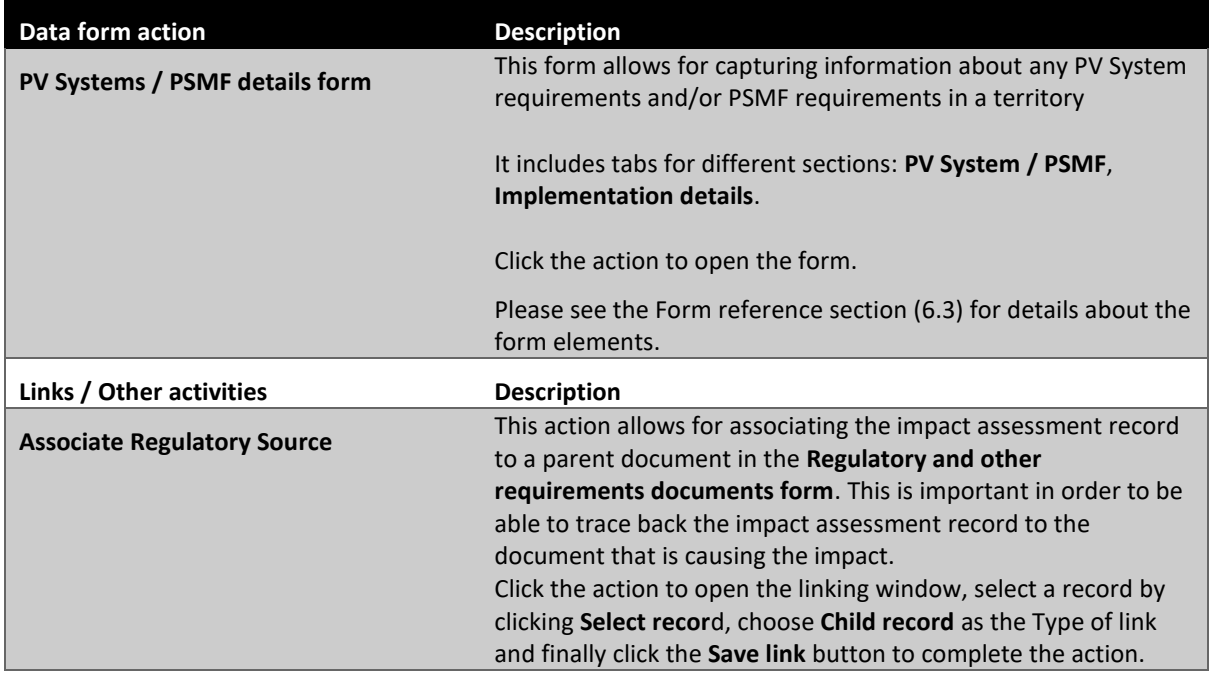

#### <span id="page-13-0"></span>**4.7.2. Review and Approve PV system and System Master File requirements task step**

The task step instructions are shown in the application on the left side of the screen in yellow highlight. Please follow the task instruction for further information about the step.

**Task instructions (as shown in the application):**

*Review and approve the provided requirements information. Once the Task Activities are completed, please click on the Complete Task button to finalize the registration.*

As with any other task in the application, you must have the corresponding role assigned in order to be able to process the record in the task step. The first task step contains one action:

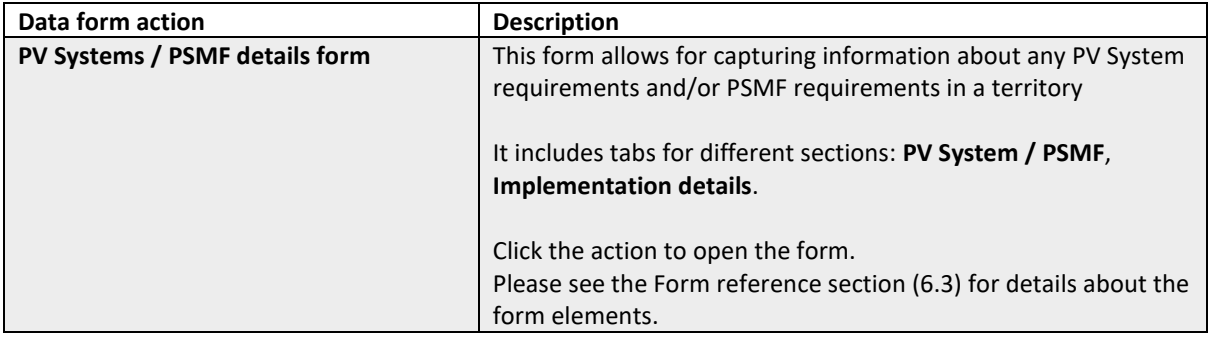

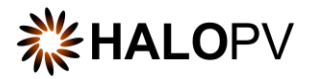

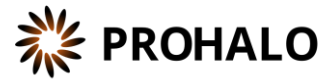

#### <span id="page-14-0"></span>**4.8. Requirements Impact Assessment workflow**

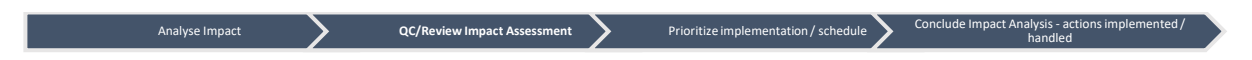

The purpose of the workflow is to Investigate and document the potential impact of changes in requirements.

The workflow consists of four task steps:

- *Analyze Impact [\(4.8.1\)](#page-14-1)*
- *QC/Review Impact Assessment [\(4.8.2\)](#page-14-2)*
- *Prioritize implementation / schedule [\(4.8.3\)](#page-15-0)*
- *Conclude Impact Analysis - actions implemented / handled [\(4.8.4\)](#page-15-1)*

The following sections will explain the tasks in further detail:

#### <span id="page-14-1"></span>**4.8.1. Analyse Impact task step**

The task step instructions are shown in the application on the left side of the screen in yellow highlight. Please follow the task instruction for further information about the step.

#### **Task instructions (as shown in the application):**

*The impact of the changed or new requirement or requirement document is analyzed. Supporting documentation can be uploaded as attachments. Please click on the Complete Task button to progress the registration to the next task step.*

As with any other task in the application, you must have the corresponding role assigned in order to be able to process the record in the task step. The first task step contains one action:

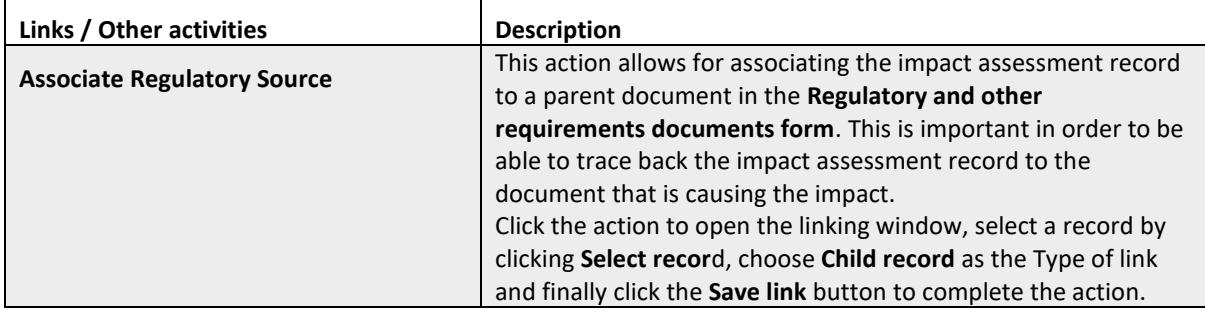

Once task actions are completed, click on **Complete task**. And remember to click on **Close X;** otherwise, the user role in the next step will not be able to perform any actions.

#### <span id="page-14-2"></span>**4.8.2. QC/Review Impact Assessment task step**

The task step instructions are shown in the application on the left side of the screen in yellow highlight. Please follow the task instruction for further information about the step.

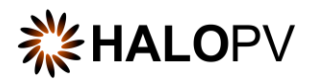

<span id="page-15-0"></span>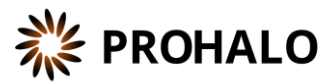

#### **Task instructions (as shown in the application):**

*Perform Quality control / Review the impact assessment as entered in the record or it's attachments. Once the Task Activities are completed, please click on the Complete Task button to progress the registration to the next task step.*

As with any other task in the application, you must have the corresponding role assigned in order to be able to process the record in the task step. The first task step contains no additional actions.

Once task actions are completed, click on **Complete task**. And remember to click on **Close X;** otherwise, the user role in the next step will not be able to perform any actions.

#### **4.8.3.**

**Once task actions are completed, click on Complete task. And remember to click on Close X; otherwise, the user role in the next step will not be able to perform any actions. Prioritize implementation / schedule task step**

The task step instructions are shown in the application on the left side of the screen in yellow highlight. Please follow the task instruction for further information about the step.

**Task instructions (as shown in the application):**

*Consider the prioritization and schedule of the impacted element(s) of the PV system, as entered in the record or it's attachments. Once the Task Activities are completed, please click on the Complete Task button to progress the registration to the next task step.*

As with any other task in the application, you must have the corresponding role assigned in order to be able to process the record in the task step. The first task step contains no additional actions.

Once task actions are completed, click on **Complete task**. And remember to click on **Close X;** otherwise, the user role in the next step will not be able to perform any actions.

#### <span id="page-15-1"></span>**4.8.4. Once task actions are completed, click on Complete task. And remember to click on Close X; otherwise, the user role in the next step will not be able to perform any actions. Conclude Impact Analysis - actions implemented / handled task step**

The task step instructions are shown in the application on the left side of the screen in yellow highlight. Please follow the task instruction for further information about the step.

#### **Task instructions (as shown in the application):**

*Conclude on the impact analysis, it's prioritization and schedule of the impacted element(s) of the PV system and if relevant add notes and attachments to support the conclusion(s). Once the Task Activities are completed, please click on the Complete Task button to finalize the registration.*

As with any other task in the application, you must have the corresponding role assigned in order to be able to process the record in the task step. The first task step contains no additional actions.

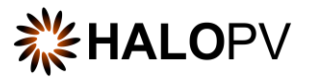

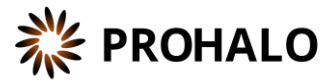

Once task actions are completed, click on **Complete task**. And remember to click on **Close X;** otherwise, the user role in the next step will not be able to perform any actions.

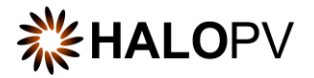

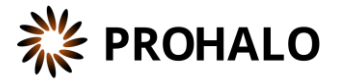

## <span id="page-17-0"></span>**5. Functionalities**

The functionalities of the Module are found on the module main screen (see also [4.1\)](#page-4-1). The following section(s) list the available functionalities and describe their use. Typically, the functionalities add value to the Module by providing dashboarding, reporting or associated features.

#### <span id="page-17-1"></span>**5.1. Whom and when report**

The **Whom and when report** is allowing users to search out a list of relevant ICSR requirements by filling in ICSR case filters. The requirements that would match the case by the filtered attributes will show up in the **Matching expedited reporting rules** interactive report in the bottom part of the screen, see [Figure 9:](#page-17-2) Whom [and when report.](#page-17-2) The filter options are further described in section [18.](#page-18-0)

After filling in the desired filters, simply click the Search button to see the resulting list.

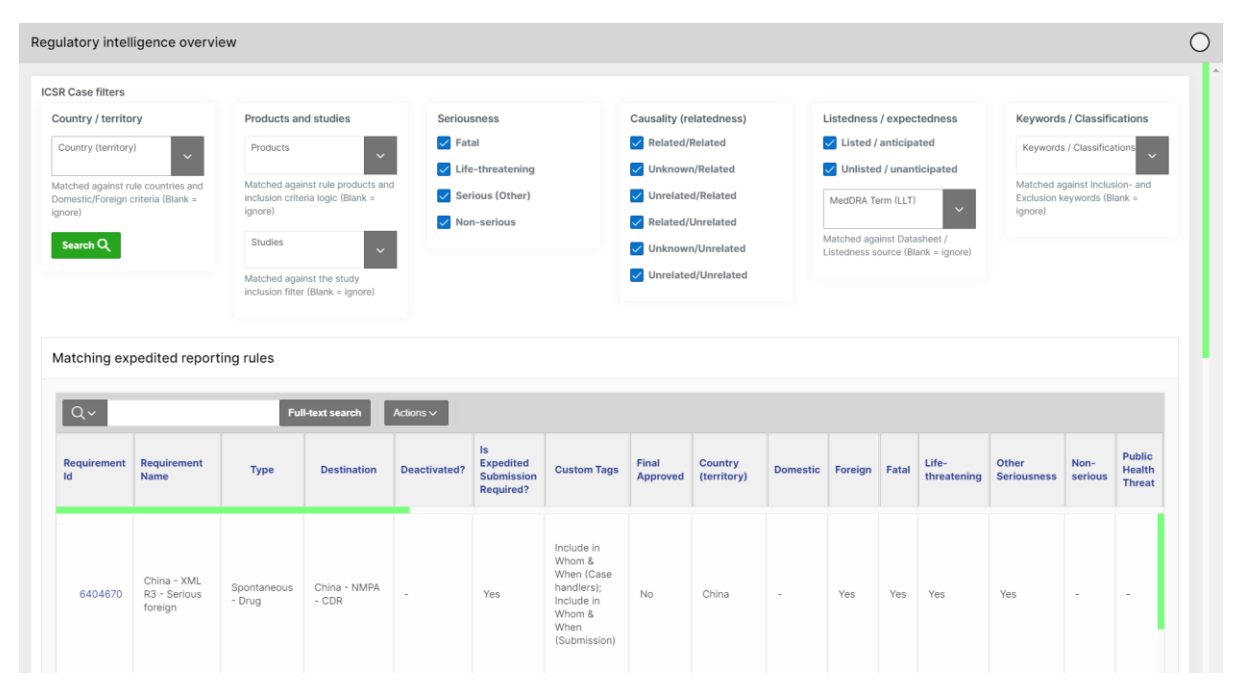

<span id="page-17-2"></span>*Figure 9: Whom and when report*

For further instructions on how to work with the **Matching expedited reporting rules** result list, please consult the separate Guide - [Interactive Reports.](https://www.insife.com/_files/ugd/fa4eff_c564952e6368402f96fdb7af7b356a28.pdf?index=true)

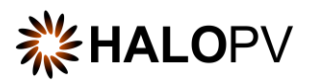

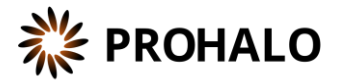

#### <span id="page-18-0"></span>**5.1.1. Whom and When report filters**

The report filters are as follows:

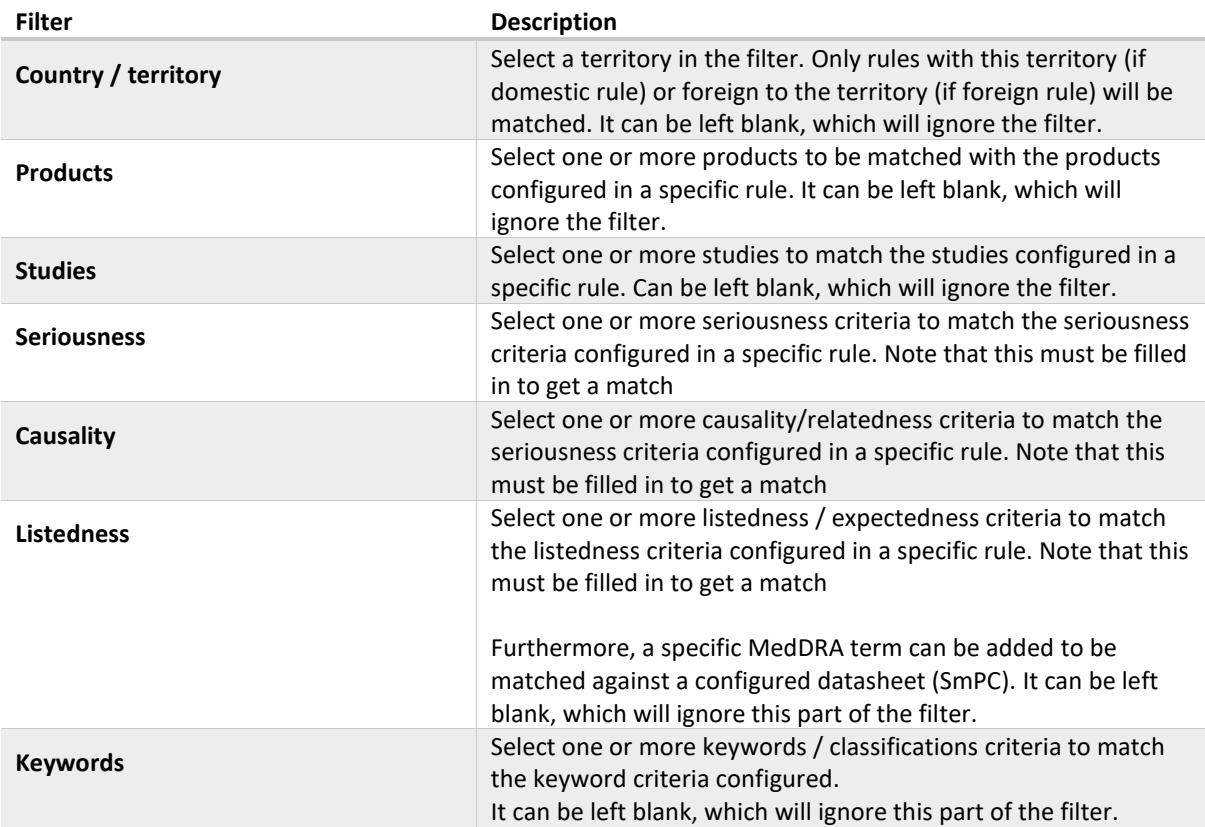

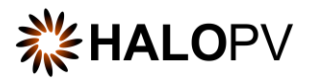

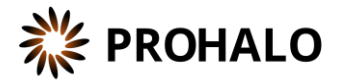

## <span id="page-19-0"></span>**6. Forms reference**

This section explains data elements for the various forms in use for the Module as a reference.

#### <span id="page-19-1"></span>**6.1. Regulatory and other requirements documents form**

#### **6.1.1. Requirement verbatim and notes tab**

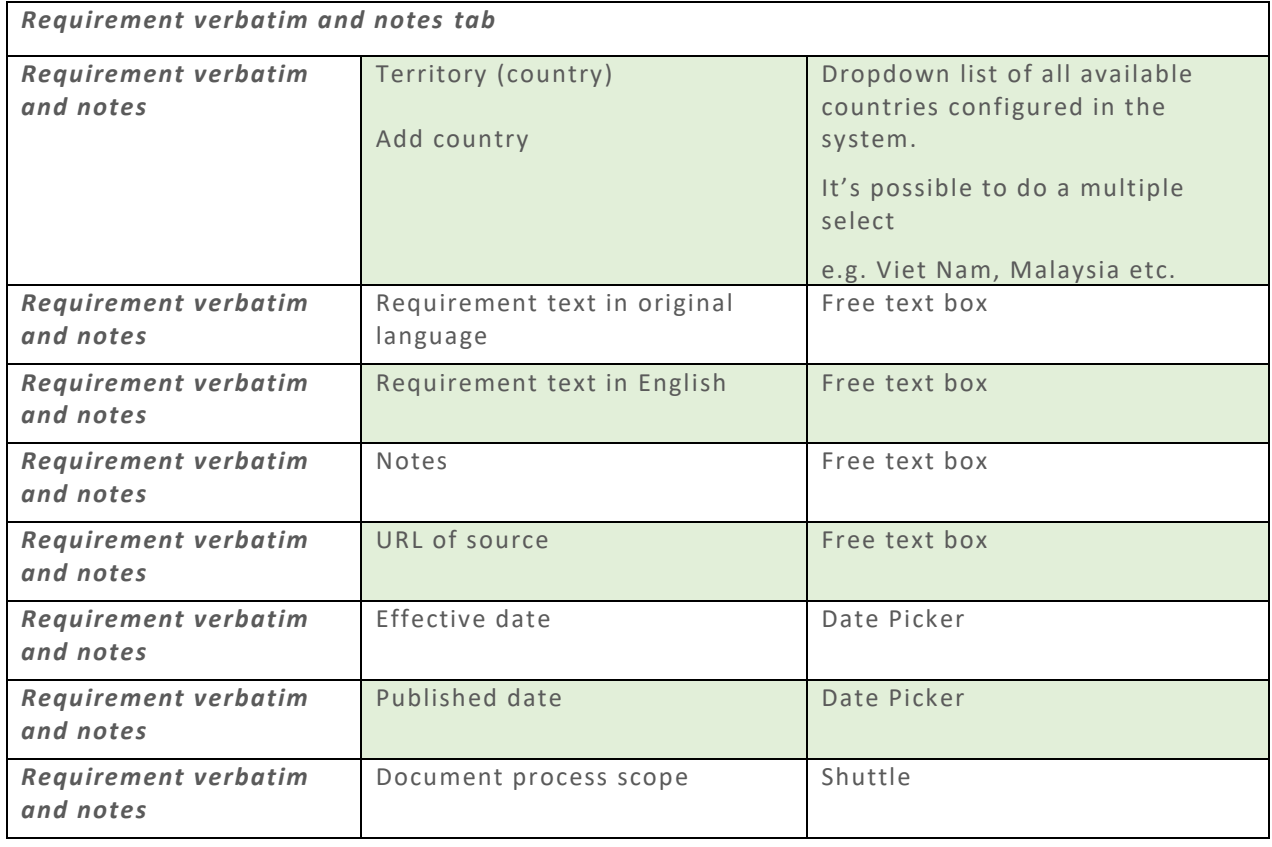

#### **6.1.2. Implementation details tab**

This form captures internal information about Implementation, Agreements e.g., between affiliate and HQ, and links to QMS Documents in implementation scope.

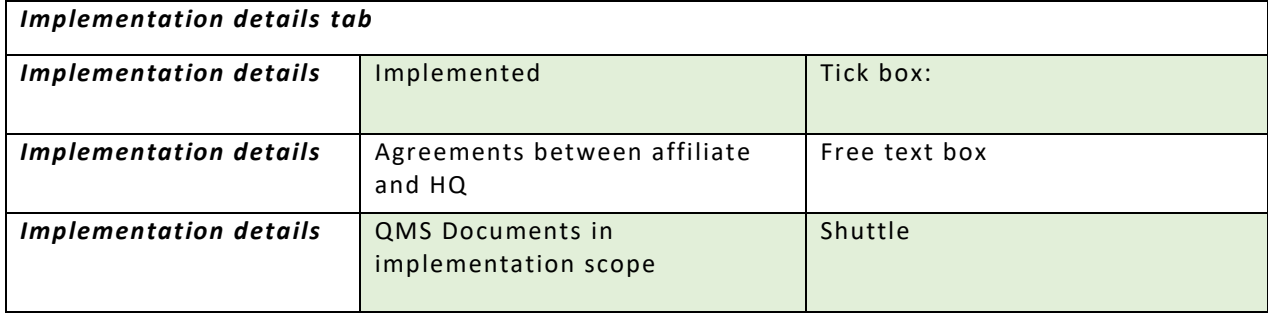

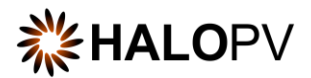

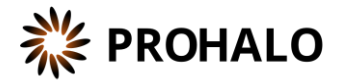

#### <span id="page-20-0"></span>**6.2. ICSR / Device reporting requirements form**

The ICSR / Device requirement details form consists of 5 or 6 tabs depending on the type of reporting rule. **Type** is a selectable dropdown list:

- Post-marketing Device
- Solicited Drug
- Spontaneous Drug
- Clinical Drug
- Drug Device combination
- Clinical Device

*Type selected defines which tabs in the form are visible.* 

- *\* Type = "Drug" populates the Drug specific criteria tab*
- *\* Type = "Device" populates the Device specific criteria tab*
- *\*Type = "Drug - Device" populates both the Drug and Device tab*

#### **6.2.1. Reporting criteria tab**

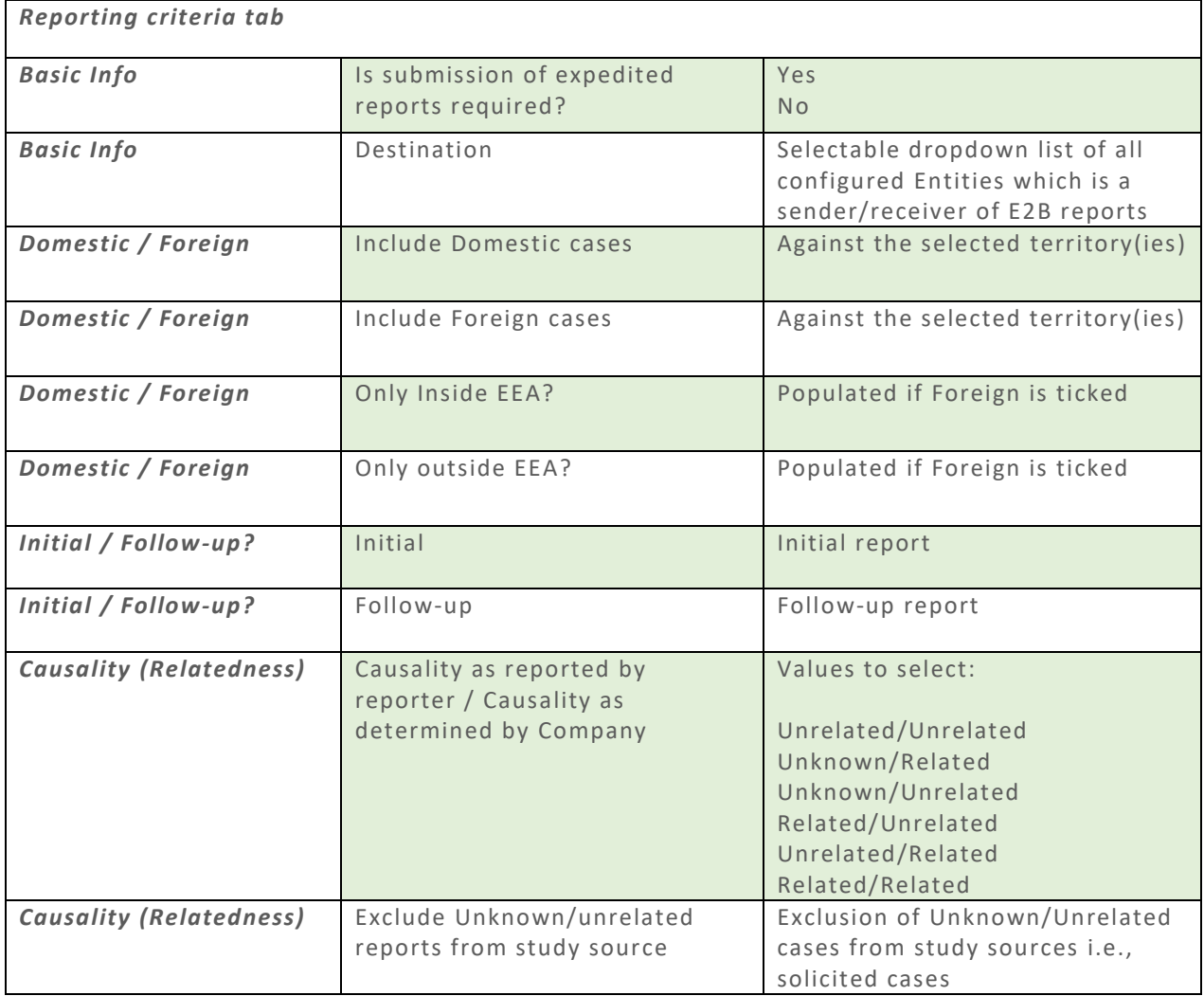

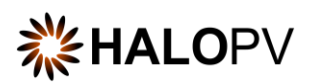

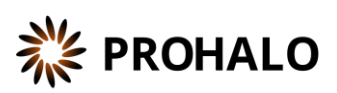

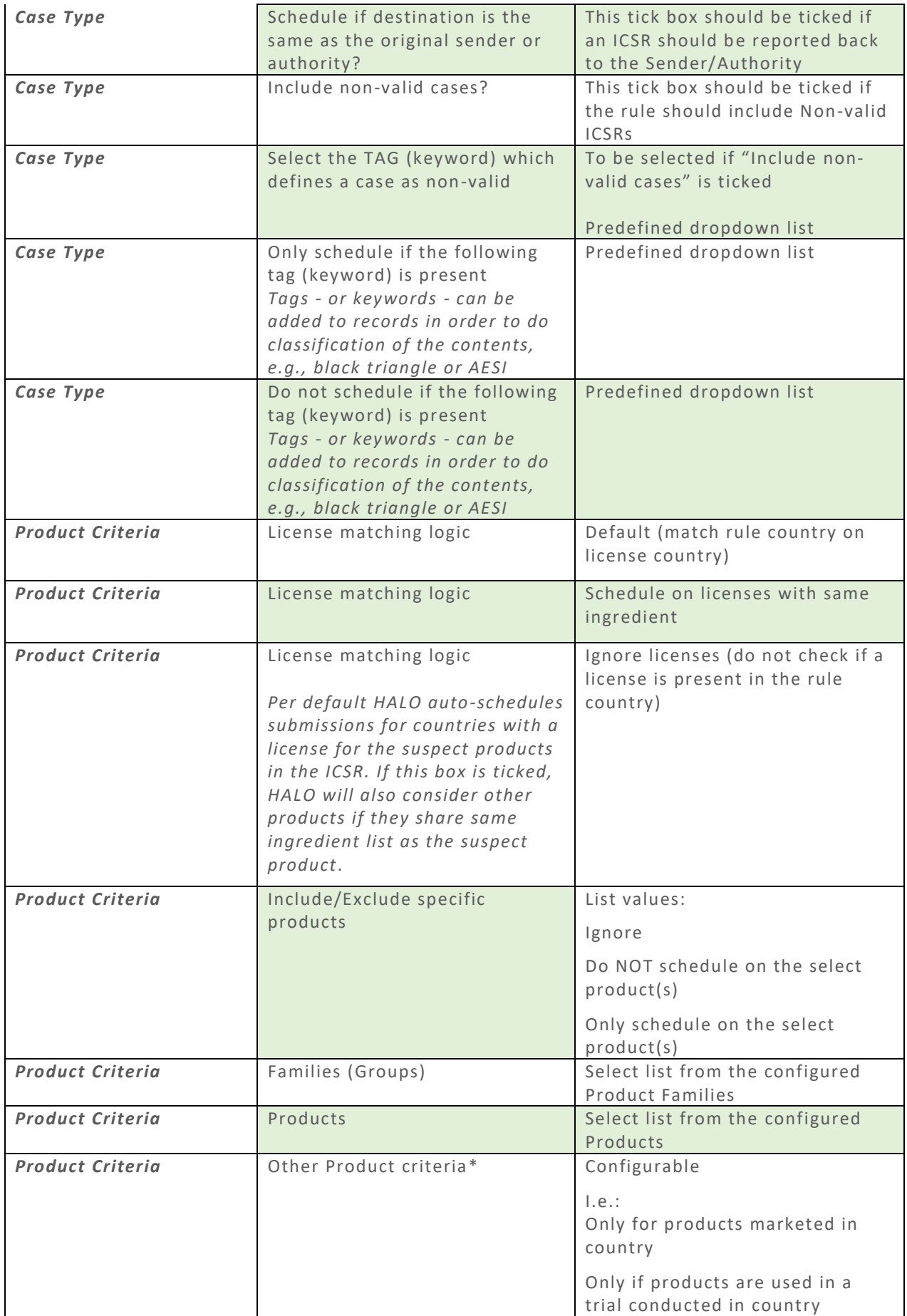

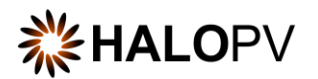

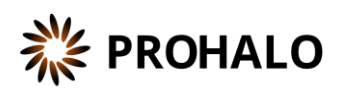

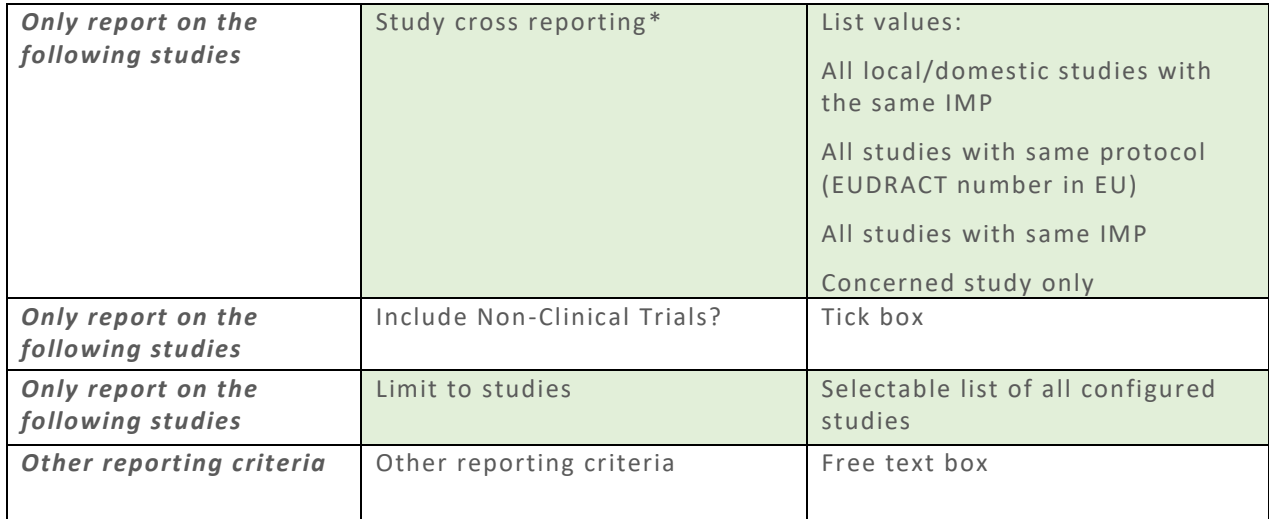

## **6.2.2. Drug specific criteria tab**

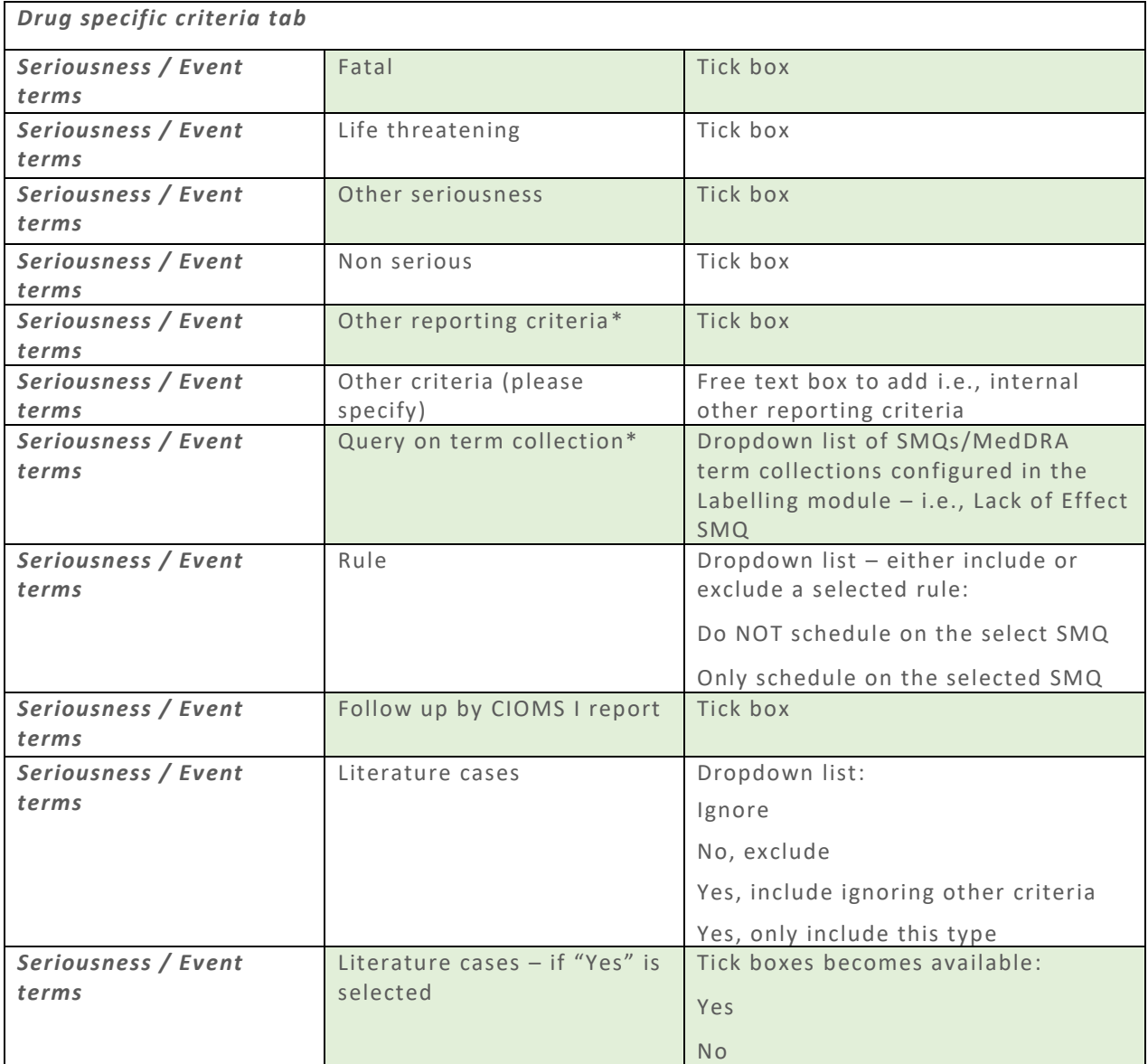

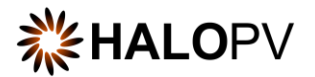

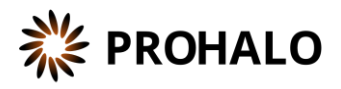

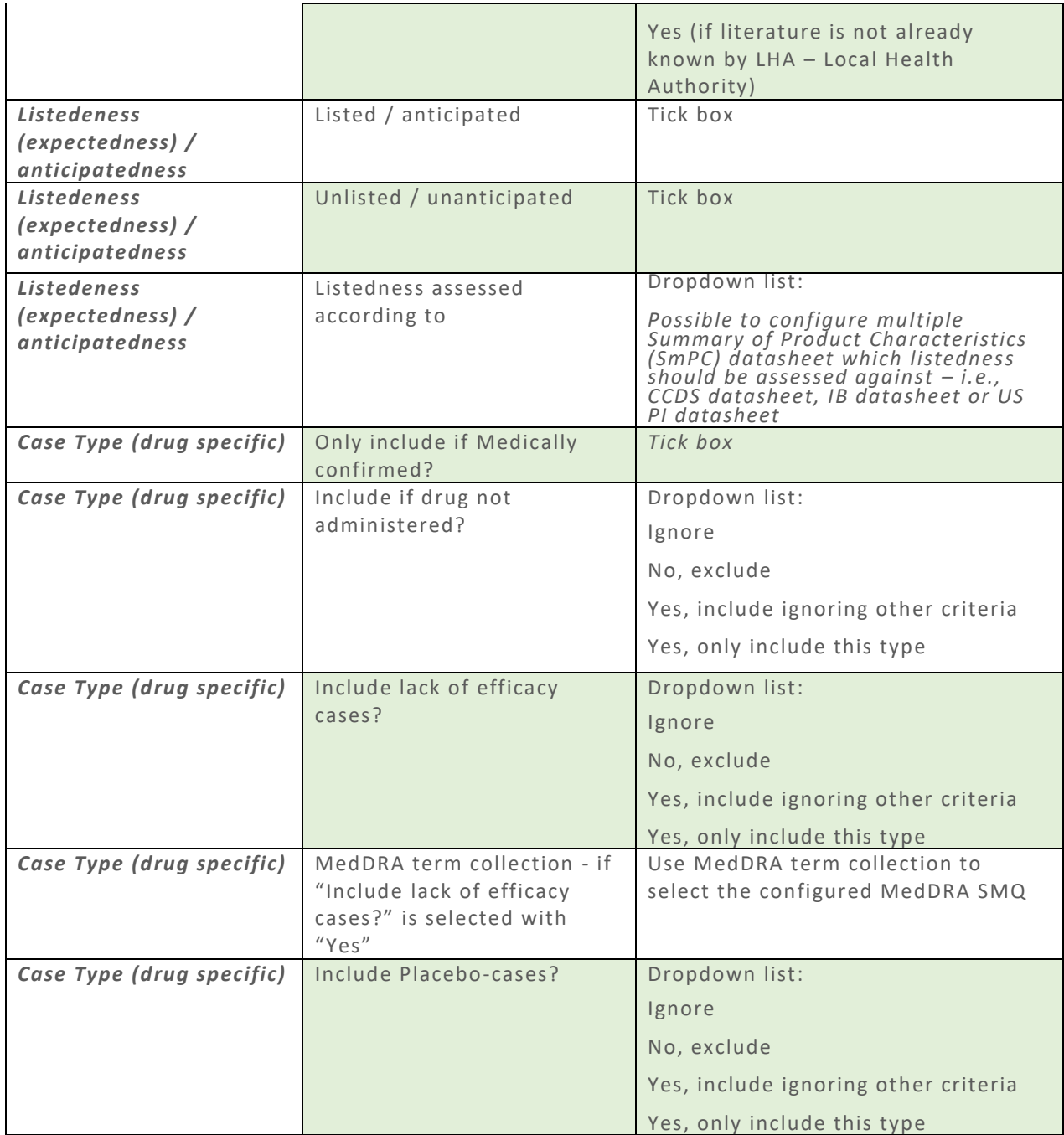

## **6.2.3. Device specific criteria tab**

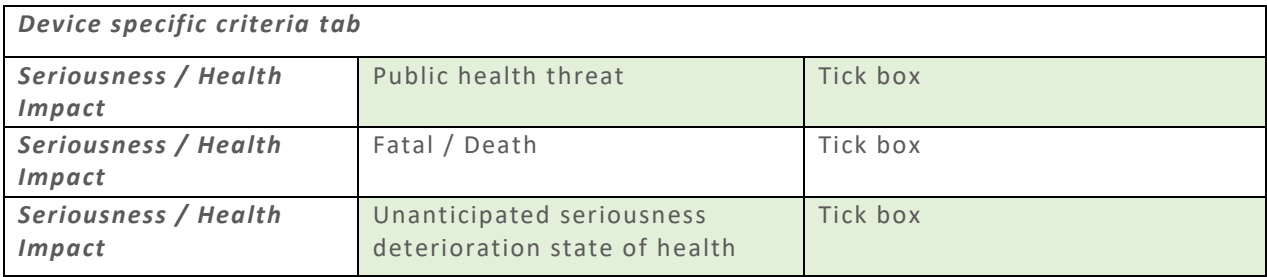

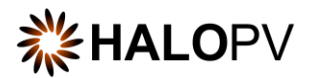

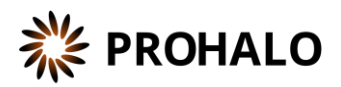

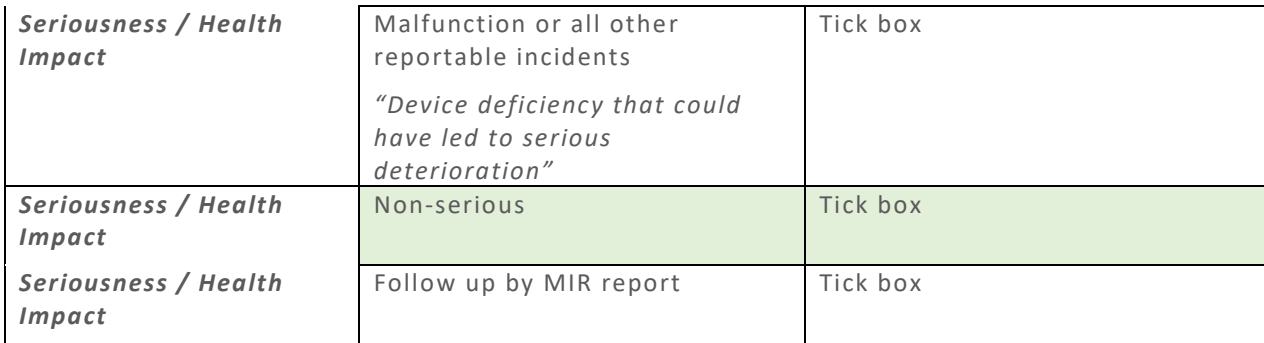

#### **6.2.4. Timelines, format and content tab**

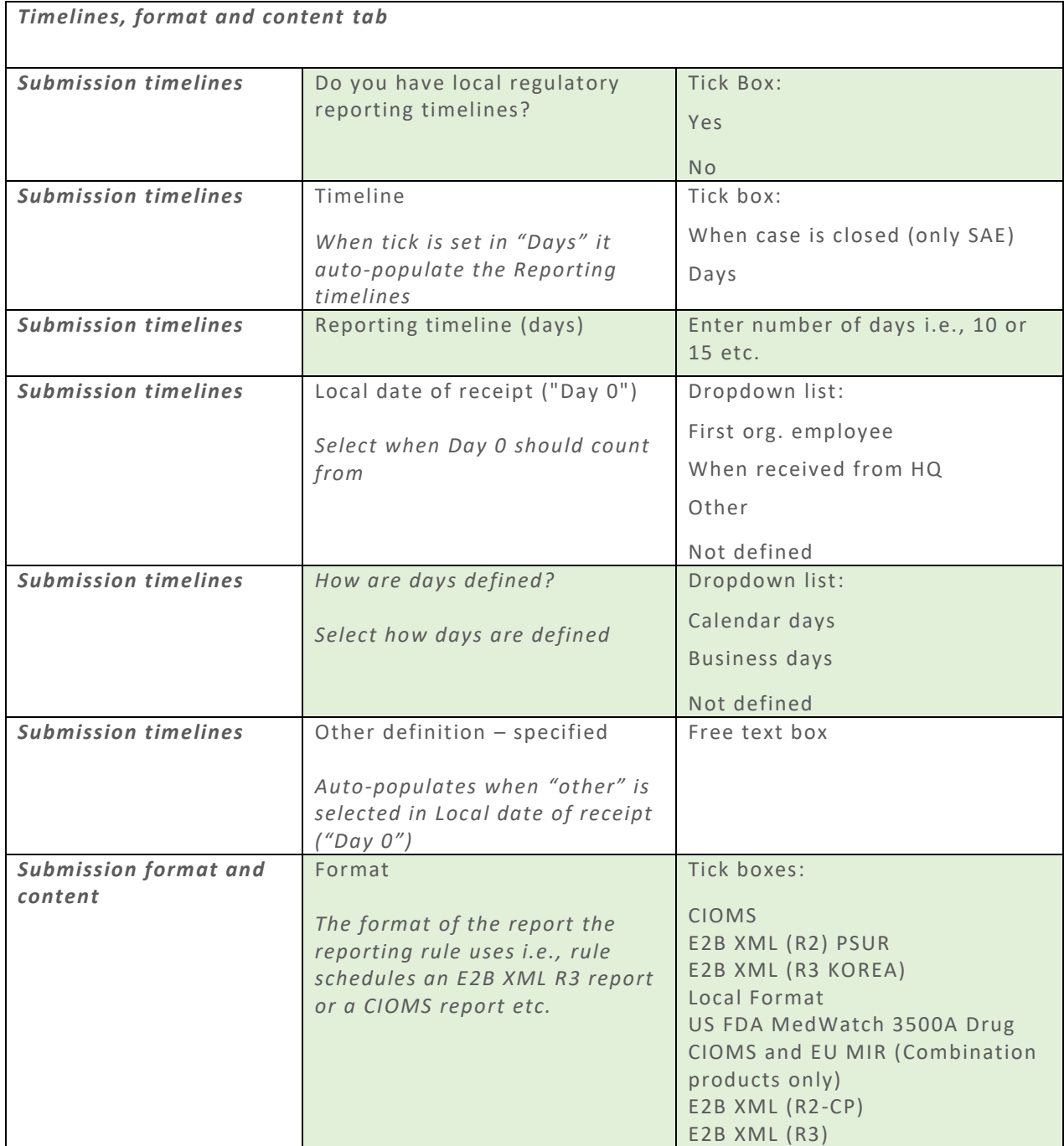

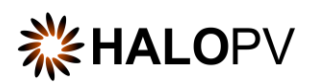

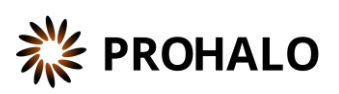

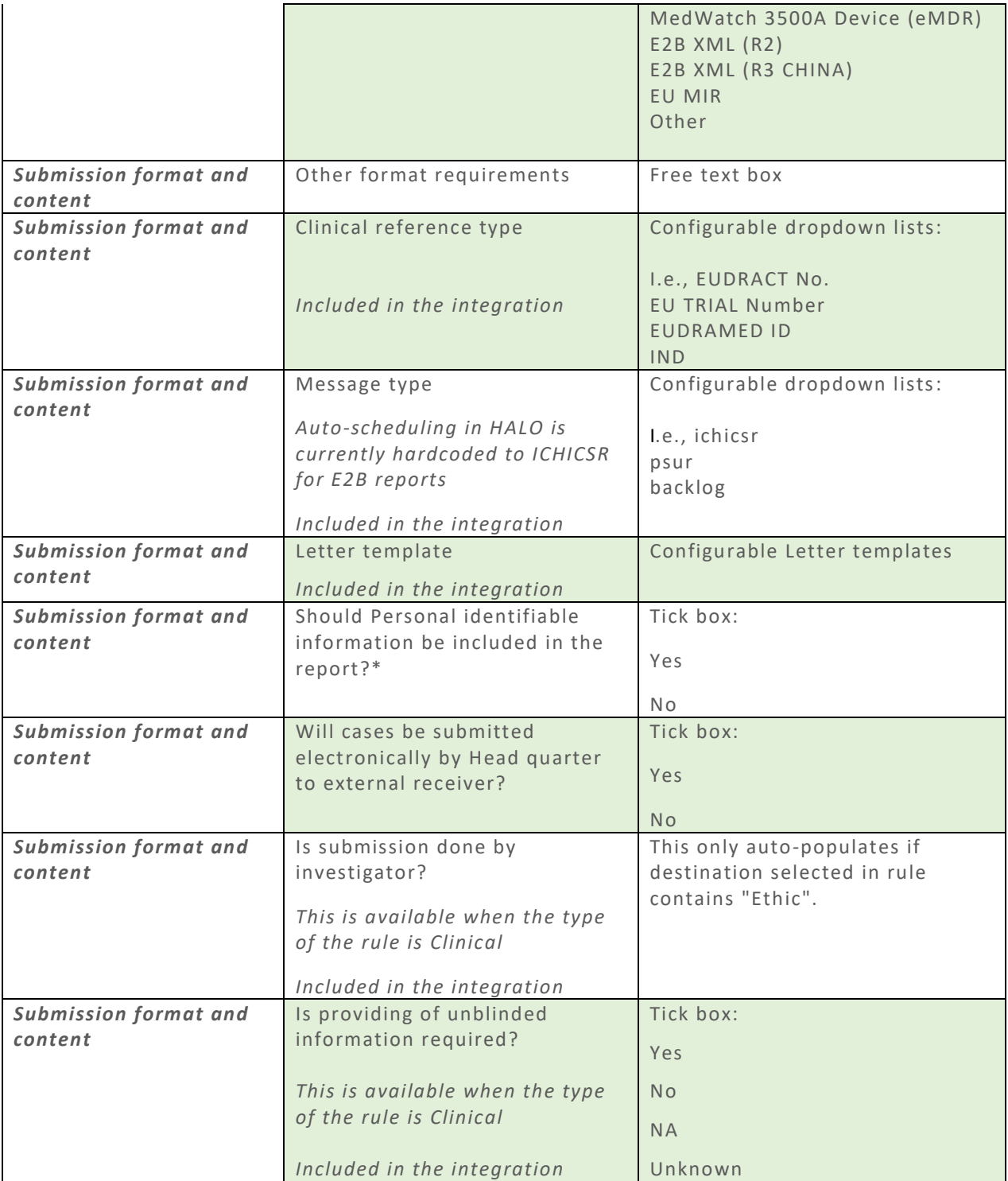

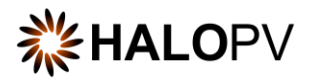

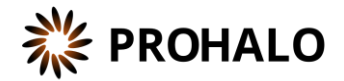

#### **6.2.5. Territories (scope) tab**

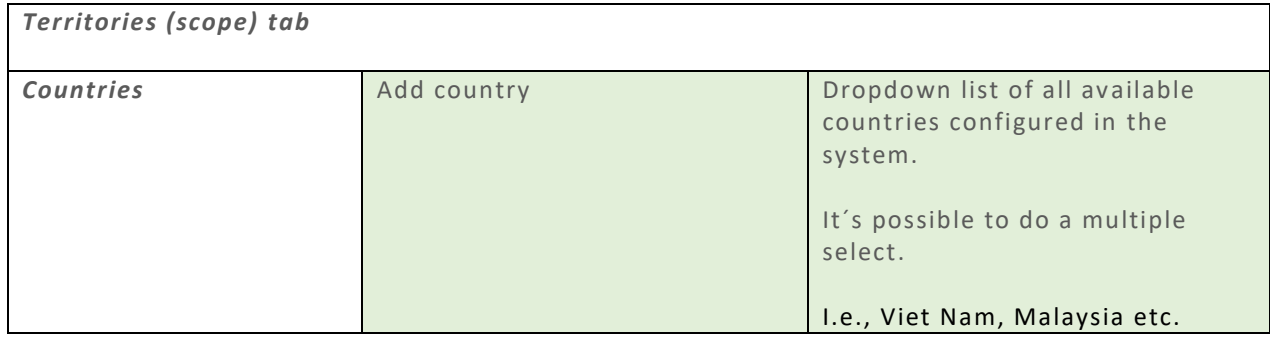

#### **6.2.6. Implementation details tab**

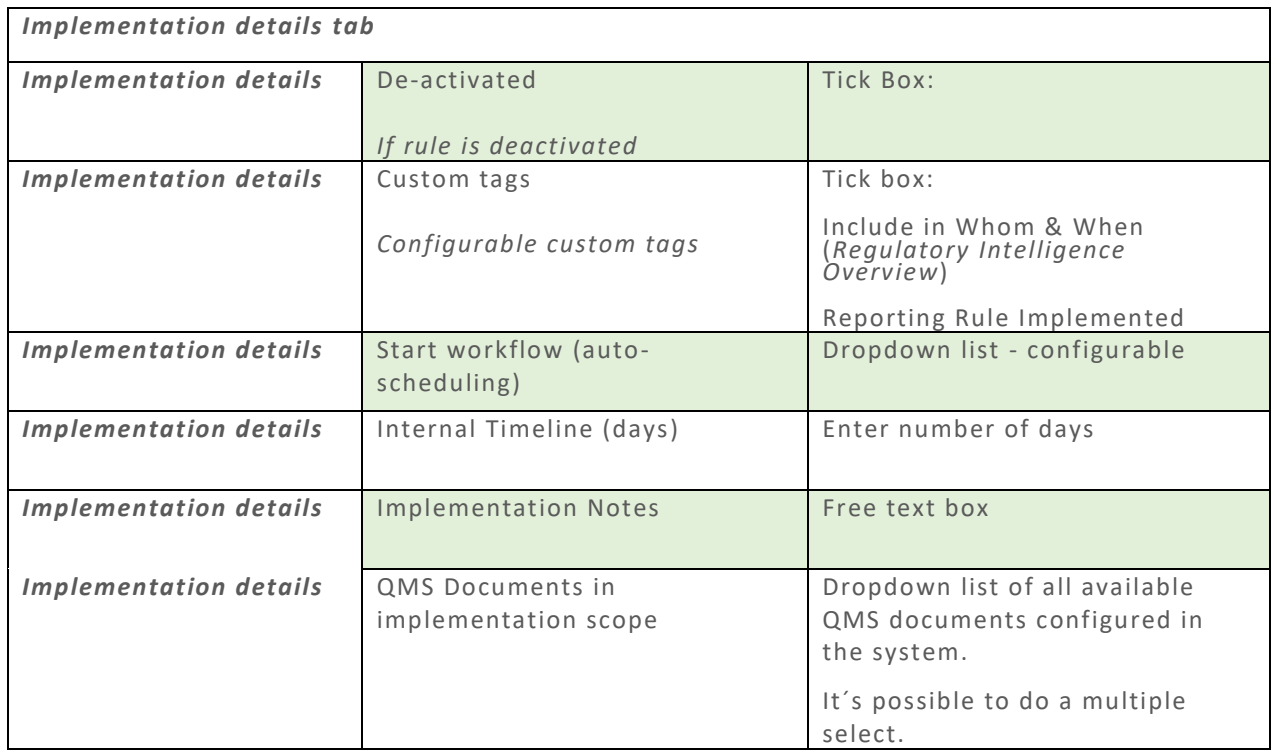

## <span id="page-26-0"></span>**6.3. Local QPPV/safety responsible person requirements form**

#### **6.3.1. Qualified Person tab**

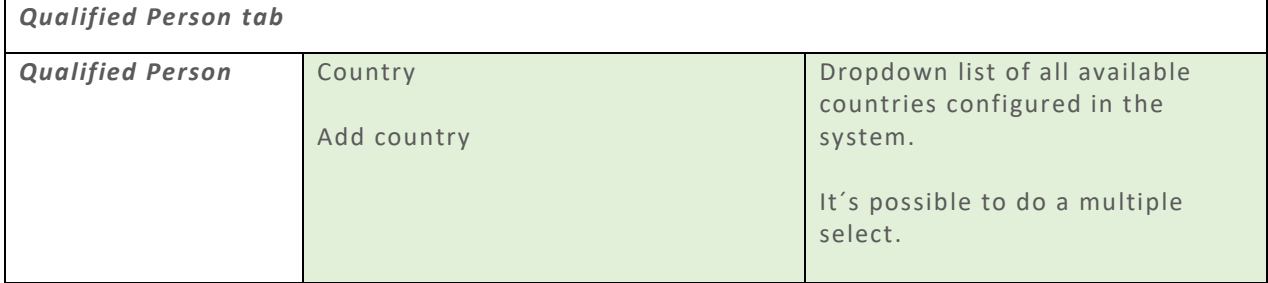

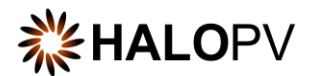

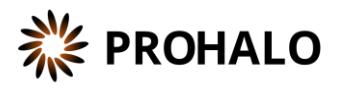

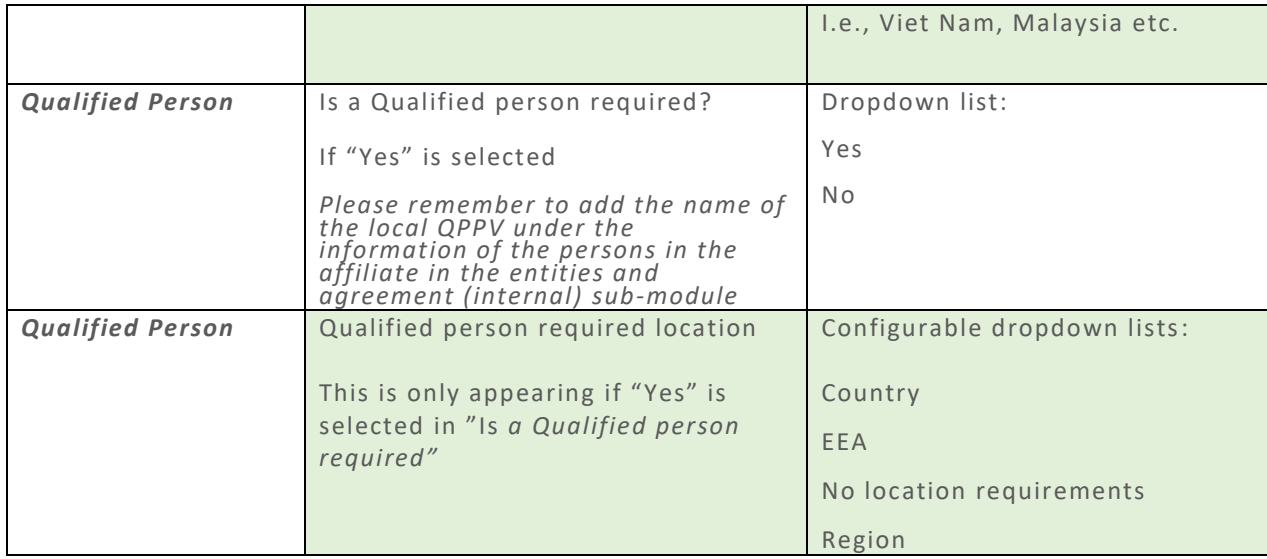

## **6.3.2. Requirement verbatim and notes tab**

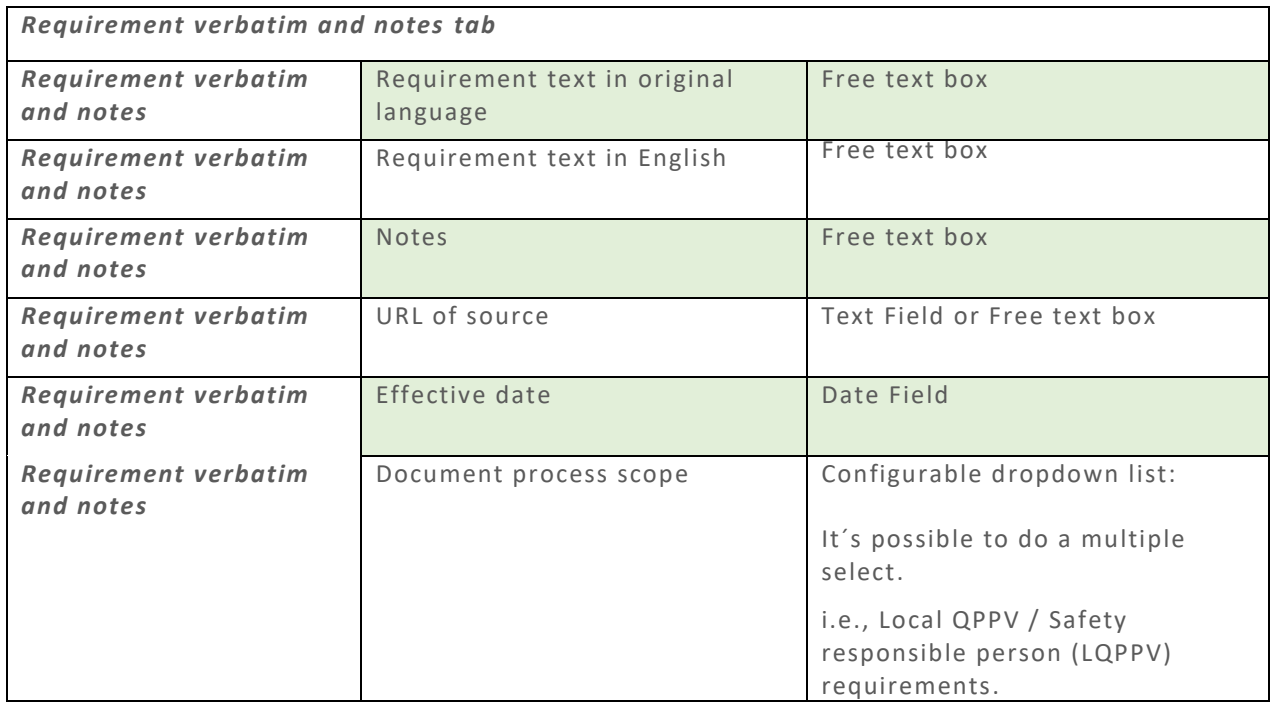

#### **6.3.3. Implementation details tab**

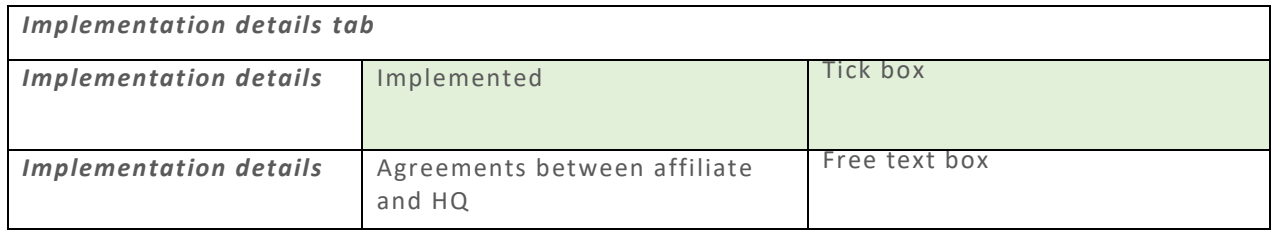

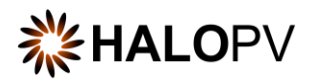

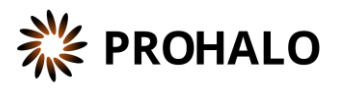

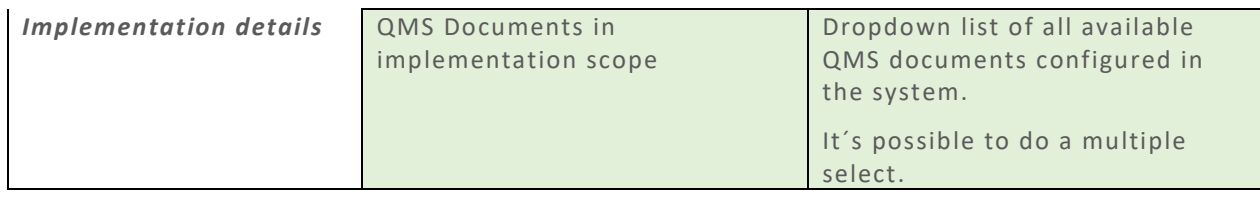

## <span id="page-28-0"></span>**6.4. Requirement impact assessment form**

#### **6.4.1. Impact assessment details**

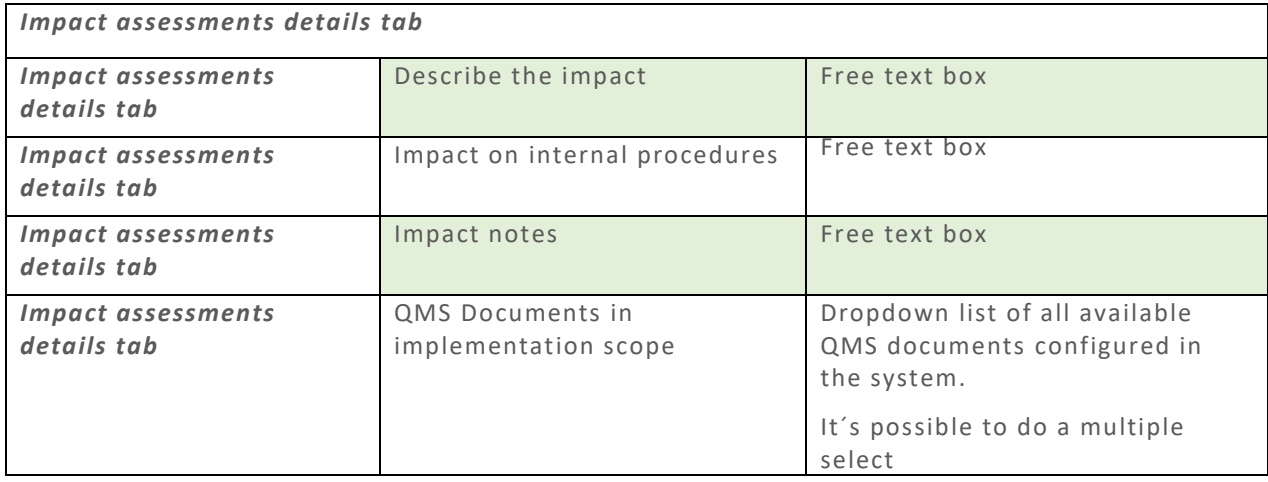

#### **6.4.2. Territories (scope) tab**

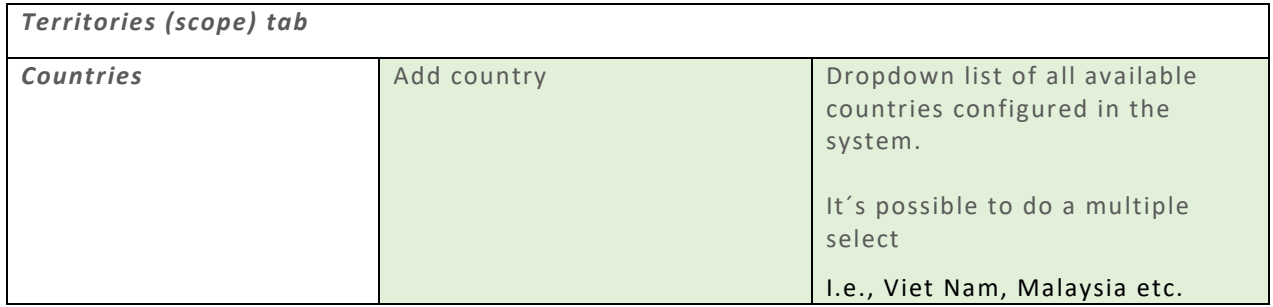

#### **6.4.3. Implementation details tab**

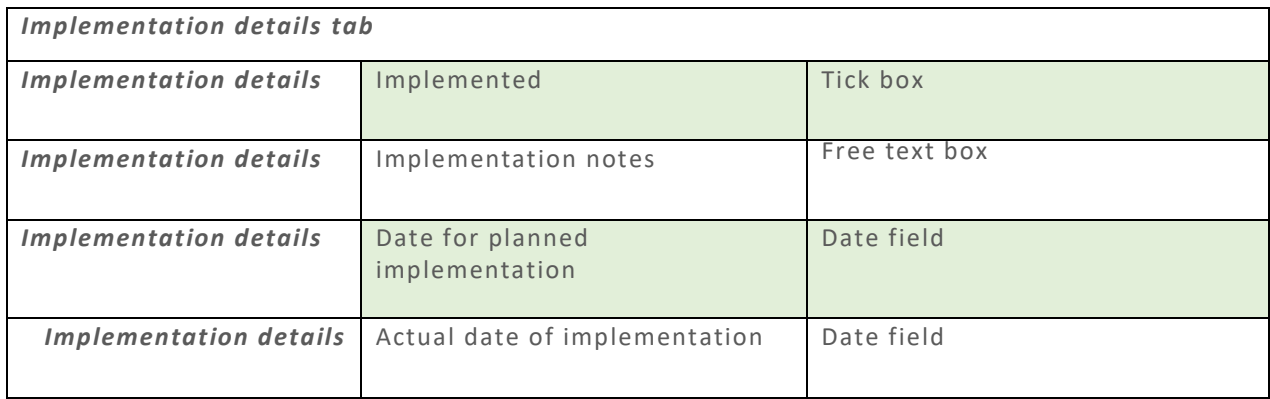

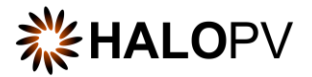

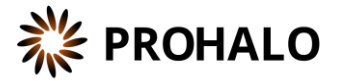

To review additional HALOPV User Guides and User Manuals please visit our website https://insife.com/halopv-user-guides-tutorials or contact your system administrator.